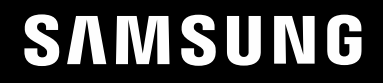

# РУКОВОДСТВО ПОЛЬЗОВАТЕЛЯ

### C49RG9\* Игровой монитор

Цвет и дизайн изделия зависят от модели, характеристики изделия могут изменяться без предварительного уведомления с целью усовершенствования.

Содержание этого руководства может изменяться без уведомления для улучшения качества изделия.

© Samsung Electronics

Авторские права на это руководство принадлежат компании Samsung Electronics.

Использование или воспроизведение данного руководства целиком или его отдельных частей без разрешения Samsung Electronics запрещено.

Торговые марки, не относящиеся к Samsung Electronics, принадлежат их соответствующим владельцам.

В следующих случаях может взиматься плата за обслуживание:

(а) если специалист прибудет на вызов, но не обнаружит неисправности изделия (это возможно, если вы не ознакомились с руководством пользователя);

(б) если вы передадите изделие в ремонтный центр, но специалисты центра не обнаружат никаких дефектов (это возможно, если вы не ознакомились с руководством пользователя).

Вы будете проинформированы о размере платы за обслуживание до визита специалиста.

# Содержание

#### [Перед использованием изделия](#page-3-0)

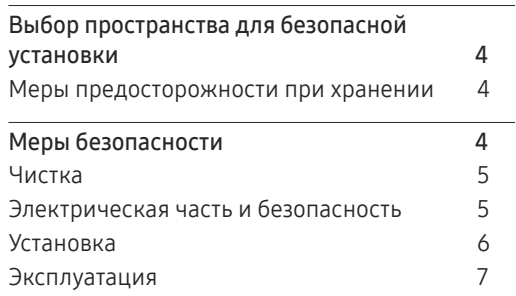

#### [Подготовка](#page-8-0)

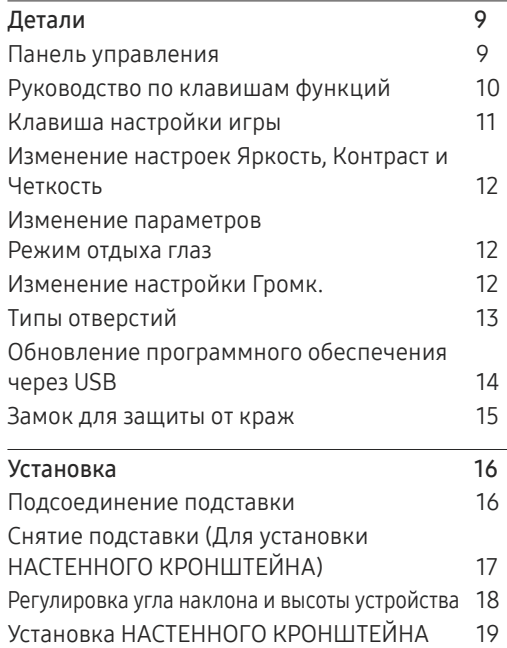

#### [Подключение и использование](#page-19-0)  [устройства-источника сигналов](#page-19-0)

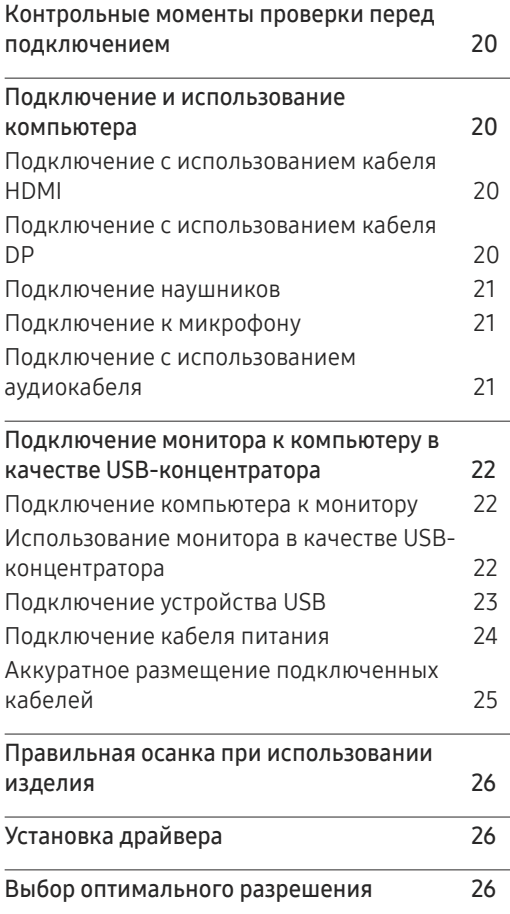

#### [Игра](#page-26-0)

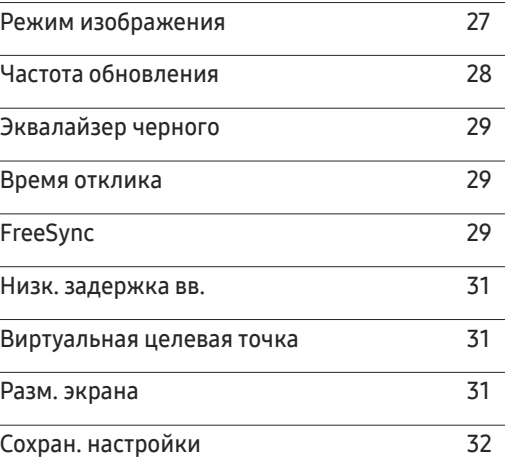

#### [Изображение](#page-32-0)

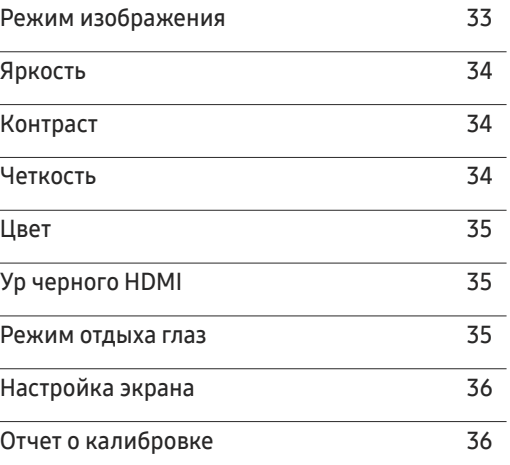

# Содержание

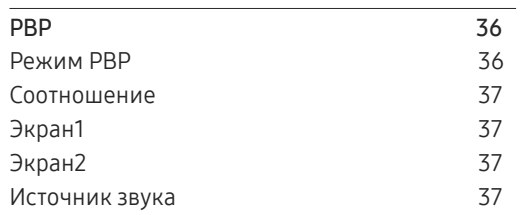

#### [Отобр. на](#page-37-0) экр.

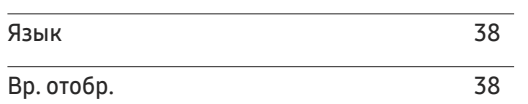

#### [Система](#page-38-0)

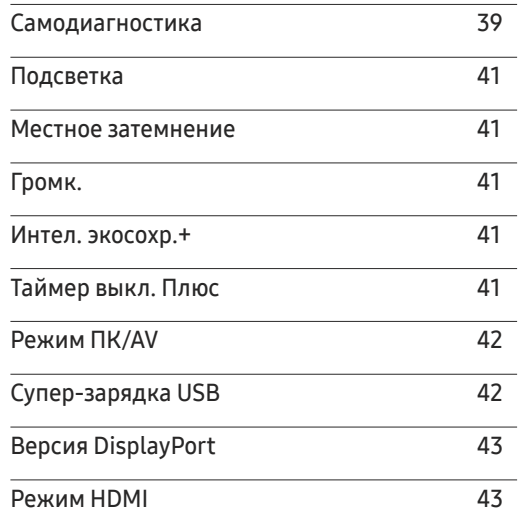

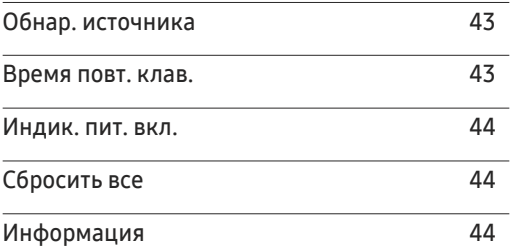

#### [Установка программного](#page-45-0)  [обеспечения](#page-45-0)

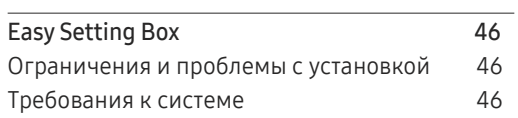

#### [Руководство по поиску и](#page-46-0)  [устранению неисправностей](#page-46-0)

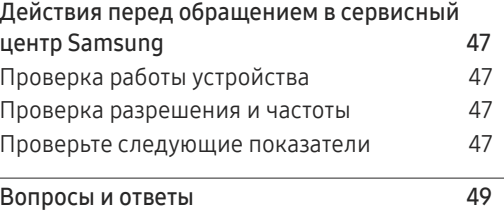

#### [Технические характеристики](#page-49-0)

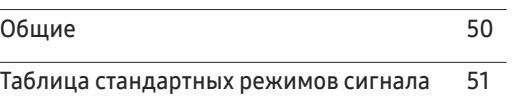

#### [Приложение](#page-54-0)

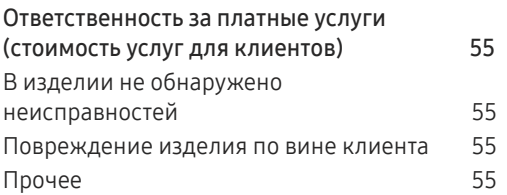

# <span id="page-3-0"></span>Перед использованием изделия Глава 01

### Выбор пространства для безопасной установки

Убедитесь, чтобы вокруг устройства было пространство для вентиляции. Повышение внутренней температуры устройства может привести к его возгоранию и повреждению. При установке устройства убедитесь, что вокруг него оставлено места не менее, чем показано ниже.

― Внешний вид зависит от модели устройства.

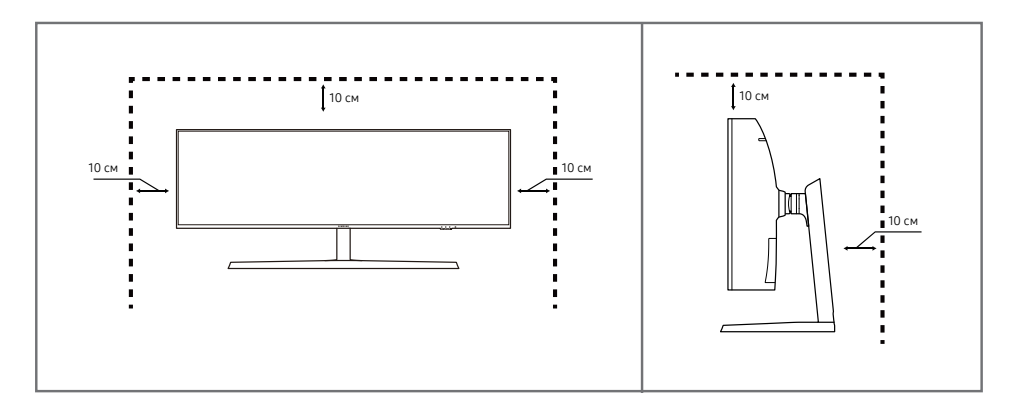

#### Меры предосторожности при хранении

На моделях с глянцевой поверхностью могут появиться белые пятна, если рядом используется ультразвуковой увлажнитель воздуха.

### Меры безопасности

Предупреждение При несоблюдении инструкций возможны серьезные и фатальные травмы.

Осторожно При несоблюдении инструкций возможны травмы или причинение материального ущерба.

<sup>―</sup> При необходимости очистки внутренних компонентов устройства обращайтесь в сервисный центр Samsung (услуга платная.)

#### <span id="page-4-0"></span>Чистка

― При чистке выполните следующие действия.

- 1 Выключите изделие и компьютер.
- 2 Отключите кабель питания от изделия.
	- ― Держите кабель питания за вилку и не касайтесь кабеля влажными руками. При несоблюдении этого требования возможно поражение электрическим током.
- 3 Протрите монитор чистой мягкой сухой тканью.
	- ‒ Не протирайте монитор чистящими средствами, содержащими спирт, растворитель или поверхностно-активные вещества.
	- ‒ Не брызгайте воду или моющее средство непосредственно на изделие.
- 4 Смочите мягкую сухую ткань в воде, а затем отожмите ее, чтобы очистить внешние поверхности изделия.
- 5 Подключите кабель питания к изделию после завершения чистки.
- 6 Включите изделие и компьютер.

#### Электрическая часть и безопасность

#### Предупреждение

- Не используйте поврежденный кабель или вилку питания либо ненадежно закрепленную розетку питания.
- Не подключайте несколько изделий к одной розетке электросети.
- Не трогайте кабель питания влажными руками.
- Полностью вставляйте вилку, чтобы она была надежно зафиксирована.
- Кабель питания следует подключать к заземленной розетке (только устройства с изоляцией типа 1).
- Не перегибайте и не натягивайте кабель питания. Не оставляйте кабель питания под тяжелыми предметами.
- Не прокладывайте кабель питания и не устанавливайте изделие рядом с источниками тепла.
- С помощью сухой ткани удалите пыль вокруг контактов вилки питания или розетки электросети.

#### Осторожно

- Не отключайте кабель питания во время использования изделия.
- Используйте только кабель питания, прилагаемый к изделию Samsung. Не используйте кабель питания с другими изделиями.
- При подключении кабеля питания оставляйте свободный доступ к розетке электросети.
	- ‒ При возникновении проблем с изделием отключите кабель питания, чтобы отключить энергию.
- При отключении кабеля питания от розетки электропитания держите его за вилку.

#### <span id="page-5-0"></span>Установка

#### Предупреждение

- Не помещайте свечи, средства, отпугивающие насекомых, или сигареты на изделие. Не устанавливайте изделие рядом с источниками тепла.
- Не устанавливайте изделие в плохо вентилируемых местах, например, на книжных полках или в шкафах.
- Расстояние между изделием и стеной должно составлять не менее 10 см для обеспечения вентиляции.
- Пластиковую упаковку следует хранить в месте, недоступном детям.
	- ‒ Дети могут задохнуться.
- Не устанавливайте изделие на нестабильные или вибрирующие поверхности (ненадежно закрепленные полки, наклонные поверхности и т. д.).
	- ‒ Возможно падение и повреждение изделия и/или получение травмы.
	- ‒ Использование изделия в местах с повышенной вибрацией может стать причиной повреждения изделия или пожара.
- Не устанавливайте изделие в транспортных средствах или в местах с повышенной запыленностью, влажностью (капли воды и т. д.), содержанием в воздухе масляных веществ или дыма.
- Не подвергайте изделие воздействию прямых солнечных лучей, тепла или горячих объектов, например, печей.
	- ‒ Возможно сокращение срока службы изделия или возгорание.
- Не устанавливайте изделие в местах, доступных маленьким детям.
	- ‒ Изделие может упасть и травмировать детей.
- Пищевое масло, например, соевое, может повредить или деформировать устройство. Не устанавливайте устройство в кухне или неподалеку от кухонного стола.

#### Осторожно

- Не уроните изделие во время его перемещения.
- Не кладите изделие лицевой стороной вниз.
- Перед установкой изделия на шкаф или полку убедитесь в том, что нижний край лицевой стороны изделия не выступает за край шкафа или полки.
	- ‒ Возможно падение и повреждение изделия и/или получение травмы.
	- ‒ Устанавливайте изделие только на шкафы или полки подходящего размера.
- Осторожно разместите изделие на поверхности.
	- ‒ Невыполнение этого условия может стать причиной повреждения изделия или травм.
- Установка изделия в неподходящих местах (в местах, характеризующихся наличием большого количества мелкой пыли, химических веществ, высокой влажности или повышенной температуры, или в местах, где изделие должно непрерывно работать в течение длительного времени) может серьезно сказаться на работе изделия.
	- ‒ При установке изделия в таких местах следует проконсультироваться в сервисном центре Samsung.

#### <span id="page-6-0"></span>Эксплуатация

#### Предупреждение

- Внутри изделия есть детали, находящиеся под высоким напряжением. Никогда не разбирайте, не чините и не изменяйте изделие самостоятельно.
	- ‒ Для выполнения ремонта обратитесь в сервисный центр Samsung.
- Перед тем как перенести устройство в другое место, отсоедините от него все кабели, в том числе кабель питания.
- Если изделие издает странный звук, выделяет запах гари или дым, немедленно отключите кабель питания и обратитесь в сервисный центр Samsung.
- Не позволяйте детям виснуть на изделии или забираться на него.
	- ‒ Дети могут получить ранения или серьезные травмы.
- Если изделие упало или повреждена его наружная поверхность, выключите изделие, отключите кабель питания и затем обратитесь в сервисный центр Samsung.
	- ‒ При продолжении использования изделия возможно возгорание или поражение электрическим током.
- Не помещайте тяжелые объекты или привлекательные для детей предметы (игрушки, сладости и т. д.) на верх изделия.
	- ‒ Изделие или тяжелые объекты могут упасть, если дети попытаются достать игрушки или сладости, что может привести к серьезным травмам.
- Во время молний или грозы выключите изделие и отсоедините кабель питания.
- Не роняйте предметы на изделие и не ударяйте его.
- Не передвигайте изделие, таща его за кабель питания или любой другой кабель.
- При утечке газа не касайтесь изделия или вилки кабеля питания. Немедленно проветрите помещение.
- Не поднимайте и не передвигайте изделие за кабель питания или любой другой кабель.
- Не пользуйтесь и не храните воспламеняющиеся спреи или огнеопасные вещества рядом с изделием.
- Следите за тем, чтобы вентиляционные отверстия не были заблокированы скатертью или занавеской.
	- ‒ Повышенная температура может стать причиной возгорания.
- Не вставляйте металлические предметы (спицы, монеты, заколки и т. д.) или легковоспламеняющиеся предметы (бумагу, спички и т. д.) в изделие (через вентиляционные отверстия или порты ввода-вывода и т. д.).
	- ‒ При попадании в изделие воды или других посторонних веществ необходимо выключить изделие и отключить кабель питания. затем обратитесь в сервисный центр Samsung.
- Не помещайте на верх емкости с водой (вазы, горшки, бутылки и т. д.) или металлические предметы.
	- ‒ При попадании в изделие воды или других посторонних веществ необходимо выключить изделие и отключить кабель питания. затем обратитесь в сервисный центр Samsung.

#### Осторожно

- Оставление на экране неподвижного изображения в течение долгого времени может привести к появлению остаточного изображения или дефектных пикселей.
	- ‒ Если вы не собираетесь пользоваться изделием в течение длительного времени, включите режим энергосбережения или заставку с изменяющимся изображением.
- Отключайте кабель питания от розетки электросети, если вы планируете не использовать изделие в течение длительного времени (отпуск и т. д.).
	- ‒ Собравшаяся пыль и нагрев могут стать причиной возгорания, поражения электрическим током или утечки тока.
- Задайте рекомендованные для изделия разрешение и частоту.
	- ‒ В противном случае возможно ухудшение зрения.
- Не переворачивайте изделие нижней стороной вверх и не перемещайте его, держа за подставку.
	- ‒ Возможно падение и повреждение изделия или получение травмы.
- Если смотреть на экран с близкого расстояния в течение длительного времени, возможно ухудшение зрения.
- Не используйте увлажнители воздуха или печи рядом с изделием.
- После каждого часа использования изделия следует дать глазам отдохнуть не менее пяти минут или смотреть на объекты на расстоянии.
- Не касайтесь экрана, если изделие включено в течение длительного времени, так как он сильно нагревается.
- Мелкие аксессуары следует хранить в месте, недоступном детям.
- Будьте осторожны при регулировке угла наклона изделия и высоты подставки.
	- ‒ Ваши руки или пальцы могут застрять, что может стать причиной травм.
	- ‒ Наклон изделия под слишком большим углом может стать причиной падения и травм.
- Не кладите на изделие тяжелые предметы.
	- ‒ Невыполнение этого условия может стать причиной повреждения изделия или травм.
- При использовании наушников не включайте звук слишком громко.
	- ‒ Слишком высокий уровень громкости может привести к нарушениям слуха.
- Не уроните изделие во время его перемещения.
	- ‒ Невыполнение этого условия может стать причиной повреждения изделия или травм.

# <span id="page-8-0"></span>Подготовка Глава 02

### Детали

### Панель управления

― Цвет и форма деталей могут отличаться от цвета и формы деталей, представленных на рисунке. В целях повышения качества технические характеристики могут изменяться без уведомления.

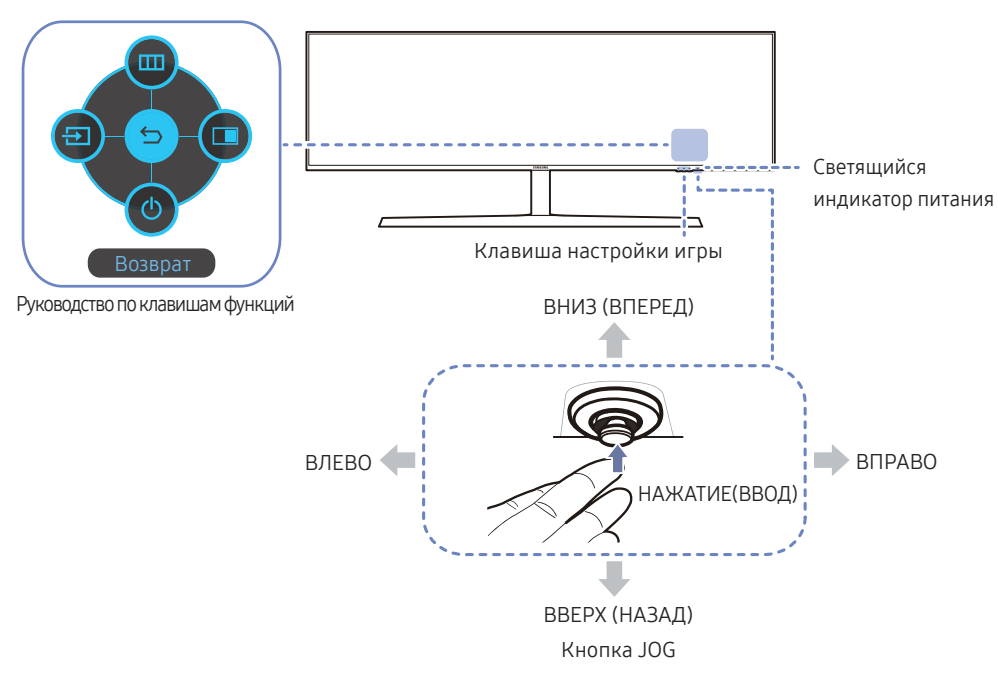

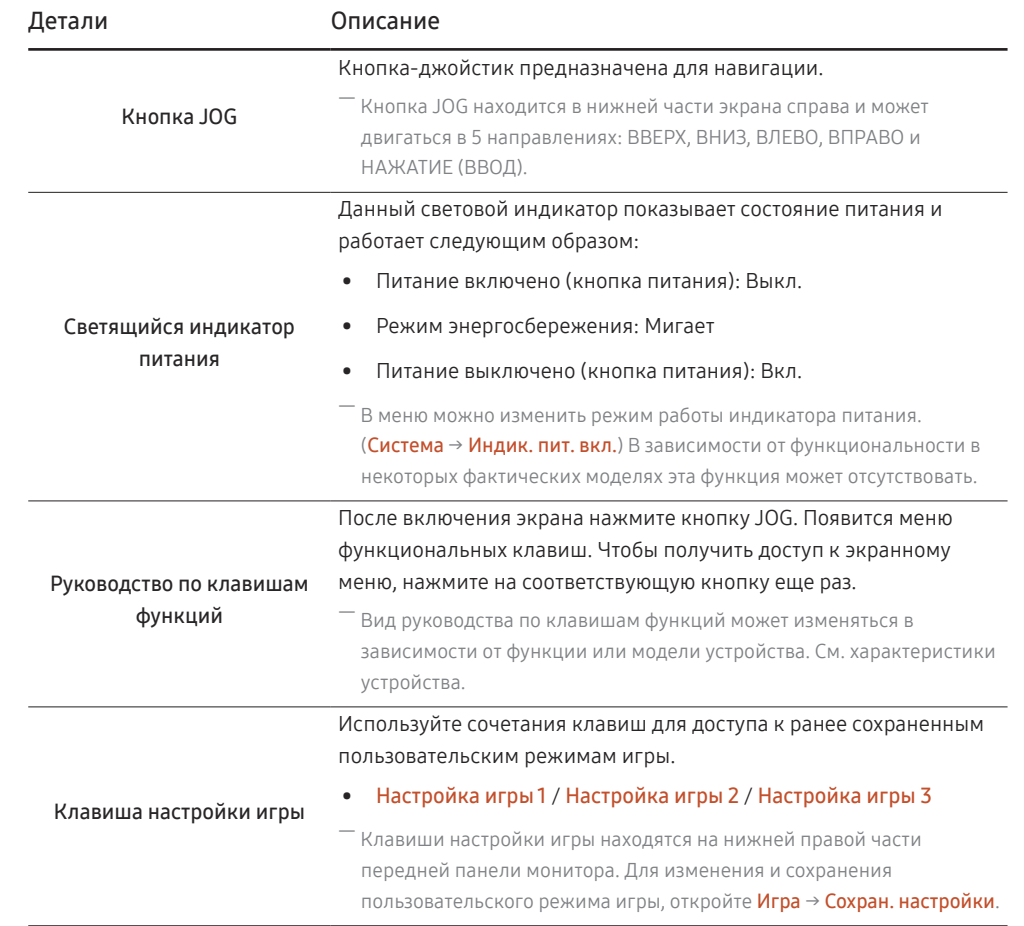

### <span id="page-9-0"></span>Руководство по клавишам функций

― Чтобы выйти в главное меню или воспользоваться другими элементами, нажмите кнопку JOG для отображения руководства по функциональным клавишам. Выход из меню осуществляется повторным нажатием кнопки.

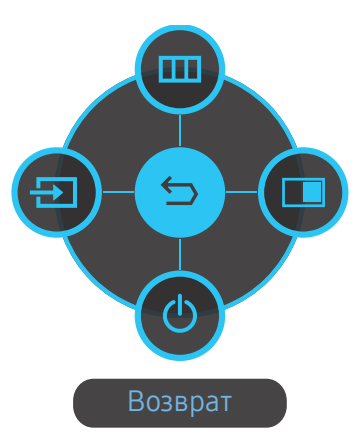

ВВЕРХ/ВНИЗ/ВЛЕВО/ВПРАВО: перемещение по пунктам меню. Название пунктов будет появляться по мере нажатия на каждый из них.

НАЖАТИЕ(ВВОД): применение выбранного пункта меню.

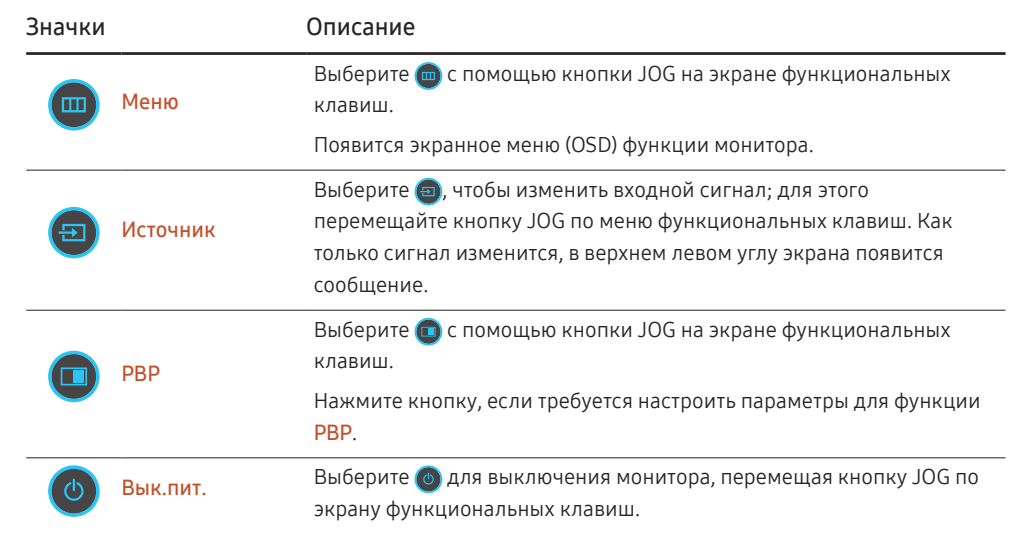

 $^{\text{-}}$  В зависимости от функциональности в некоторых фактических моделях эти параметры руководства по функциональным клавишам могут отличаться.

<span id="page-10-0"></span>Если на мониторе ничего не отображается (т. е. он находится в энергосберегающем режиме, или на него не поступает сигнал), для управления источником и питанием можно использовать 2 клавиши управления, как описано ниже.

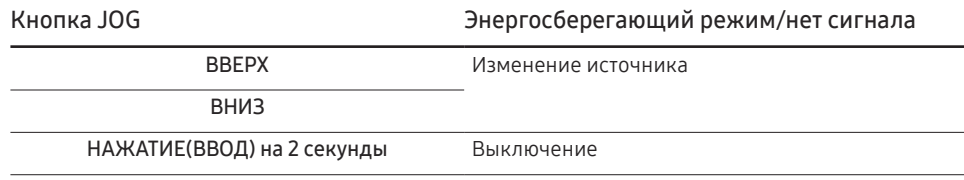

Если на экране отображается главное меню, кнопка JOG может использоваться, как описано ниже.

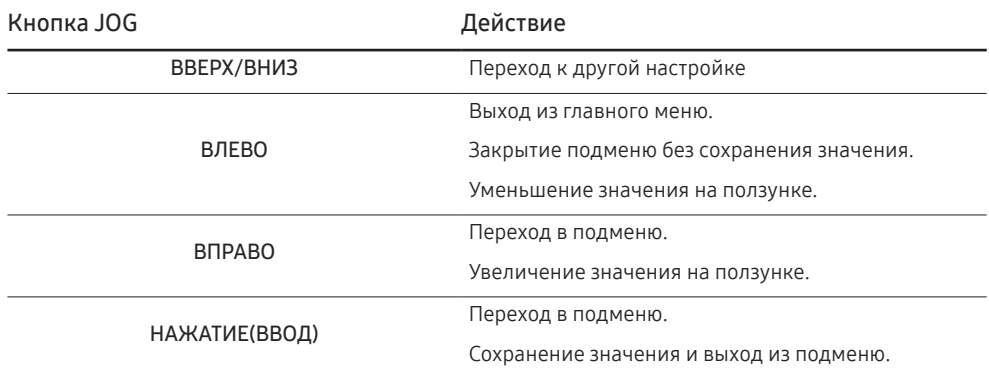

#### Клавиша настройки игры

Вы можете быстро просмотреть настройку с помощью клавиши быстрого доступа в нижней части без использования экранного меню. Вы можете непосредственно увидеть настройки для трех различных режимов.

• Настройка игры 1 / Настройка игры 2 / Настройка игры 3

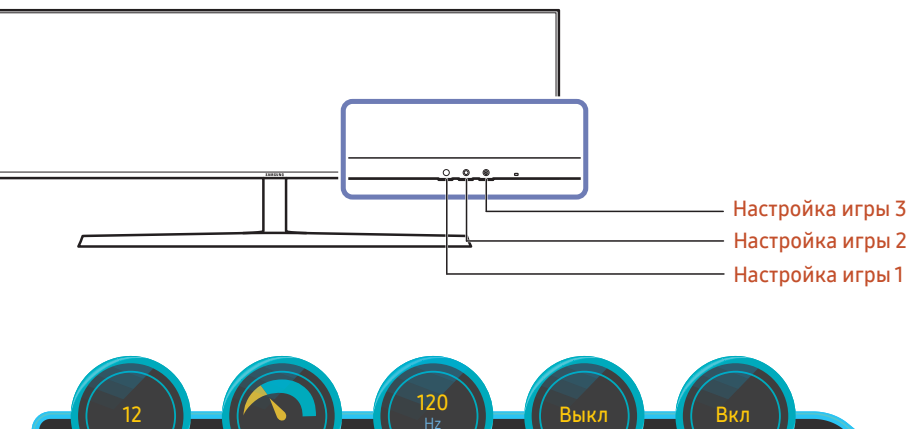

 $\begin{pmatrix} 120 \\ Hz \end{pmatrix}$  Выкл  $\begin{pmatrix} 1 & 0 \\ 0 & Hz \end{pmatrix}$  Вкл Эквалайзер черного Время отклика Частота обновления FreeSync Низк. задержка вв. • Настройка игры 1 Режим изображения: Польз.

—<br>Это меню недоступно, если включен режим **PBP**.

 $^-$  Представленное изображение может отличаться в зависимости от модели устройства.

 $^-$  Показанные изображения отражают состояние функций в качестве параметров на экранном меню соответствующих функций, отличных от значений в режиме реального времени.

#### <span id="page-11-0"></span>Изменение настроек Яркость, Контраст и Четкость

Если не отображается экранное меню (OSD), можно настроить параметры Яркость, Контраст или Четкость, перемещая кнопку JOG вверх.

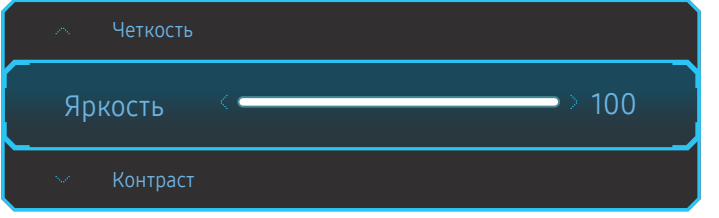

 $^-$  Представленное изображение может отличаться в зависимости от модели устройства.

 $^{-}$  Значение яркости по умолчанию может отличаться в зависимости от региона.

#### Яркость

—<br>— Это меню недоступно, если включен режим **Режим отдыха глаз**.

— Это меню недоступно, если для Режим изображения выбран режим Автоконтраст.

#### Контраст

<sup>—</sup> Это меню недоступно, если для **Режим изображения** выбран режим **Кино** или **Автоконтраст**.

#### Четкость

—<br>Это меню недоступно, если для **Режим изображения** выбран режим **Кино** или **Автоконтраст**.

—<br>— Это меню недоступно, если включен режим **PBP**.

#### Изменение параметров Режим отдыха глаз

Если не отображается экранное меню (OSD), можно настроить параметры Режим отдыха глаз, перемещая кнопку JOG вниз.

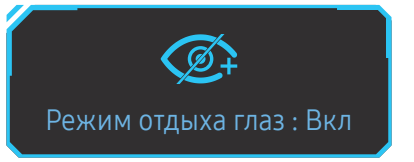

#### Изменение настройки Громк.

Если не отображается экранное меню (OSD), можно настроить Громк., перемещая кнопку JOG влево или вправо.

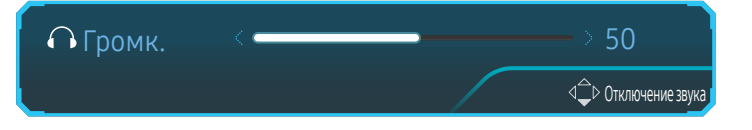

― Представленное изображение может отличаться в зависимости от модели устройства.

.<br>Если качество звука подключенного устройства ввода плохое, с помощью функции Auto Mute на продукте звук может быть отключен или воспроизводиться с прерыванием при использовании наушников или динамиков. Установите входную громкость для устройства ввода минимум на 20% и управляйте громкостью с помощью кнопок управления громкостью (Кнопка JOG ВЛЕВО/ВПРАВО) на устройстве.

― Что такое Auto Mute?

Данная функция отключает звук для улучшения звукового эффекта при звуковом шуме или слабом входном сигнале, который обычно вызван проблемами с громкостью на устройстве ввода.

.<br>Для включения функции **Отключение звука** перейдите к экрану управления **Громк.** и переместите фокус вниз с помощью кнопки JOG.

Для отключения функции Отключение звука перейдите к экрану управления Громк., а затем увеличьте или уменьшите значение Громк..

 $^-$  Прелставленное изображение может отличаться в зависимости от молели устройства.

### <span id="page-12-0"></span>Типы отверстий

― Доступные для монитора настройки могут зависеть от модели. Цвет и форма деталей могут отличаться от цвета и формы деталей, представленных на рисунке. В целях повышения качества технические характеристики могут изменяться без уведомления. См. характеристики устройства.

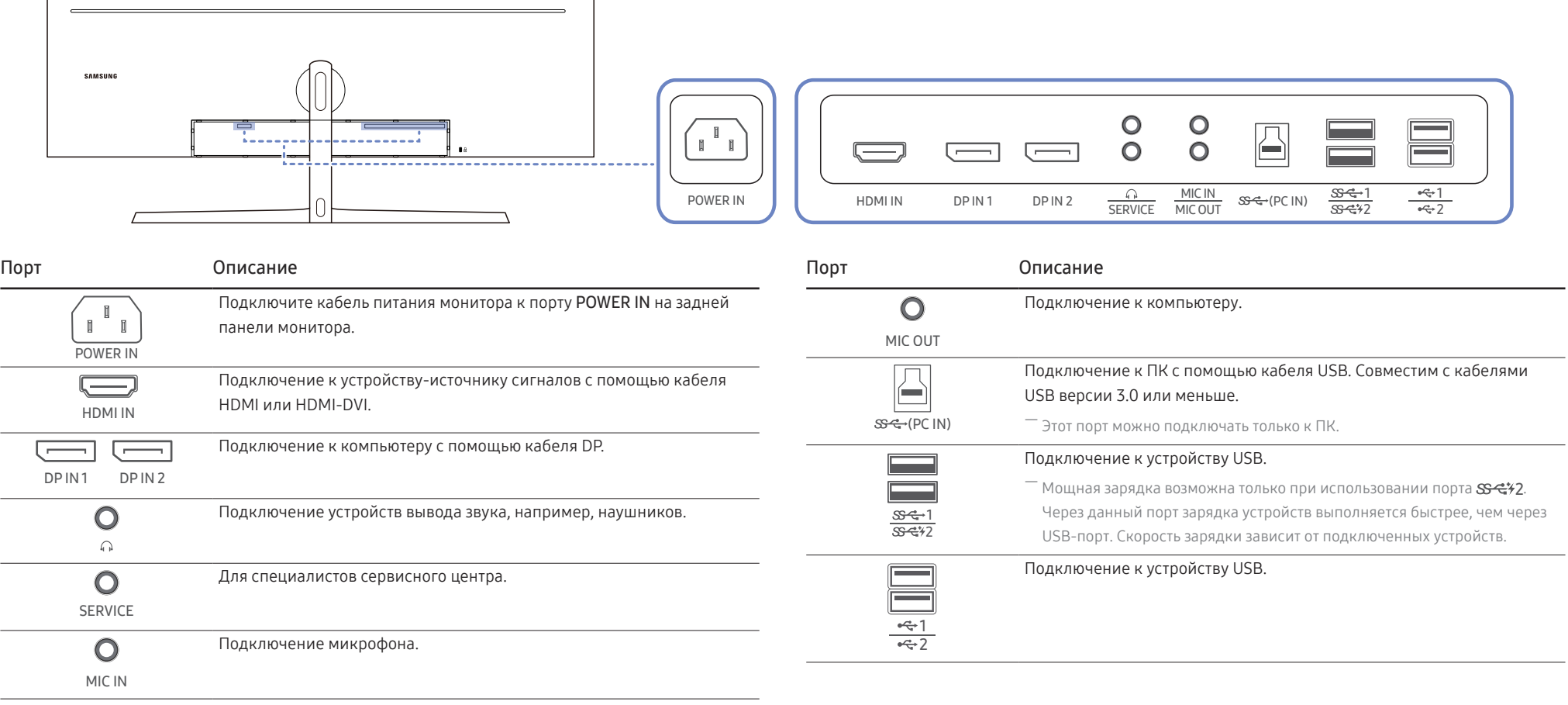

### <span id="page-13-0"></span>Обновление программного обеспечения через USB

1 Обязательно вставьте USB-носитель в порт SS-+1. Вы можете обновить программное обеспечение через USB, только если экран монитора работает нормально или на экране монитора отображается контрольный сигнал.

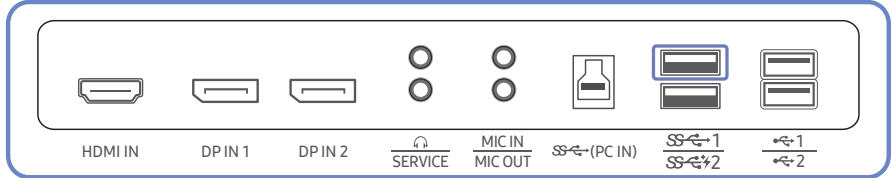

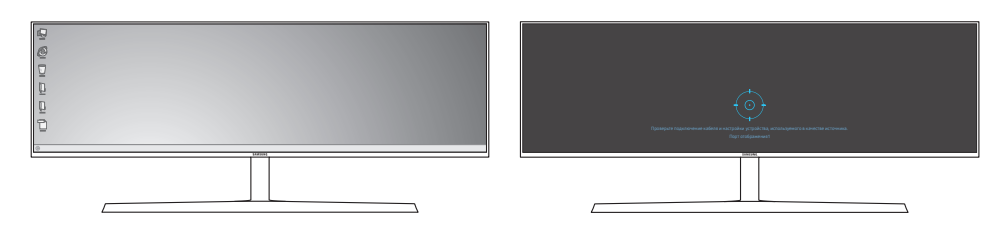

Когда появится изображение на экране, как показано на следующем рисунке, нажмите и удерживайте клавишу "стрелка вниз" в течение 5 секунд.

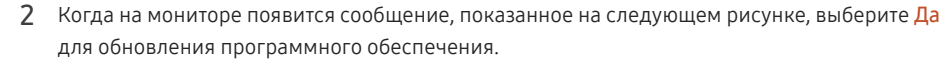

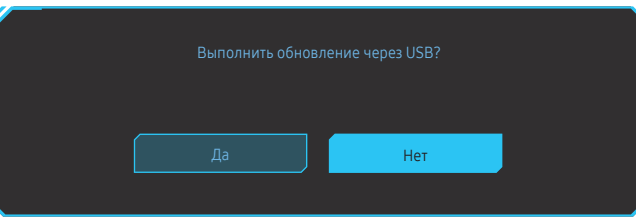

3 Когда появится экран, показанный на следующем рисунке, выберите Да .

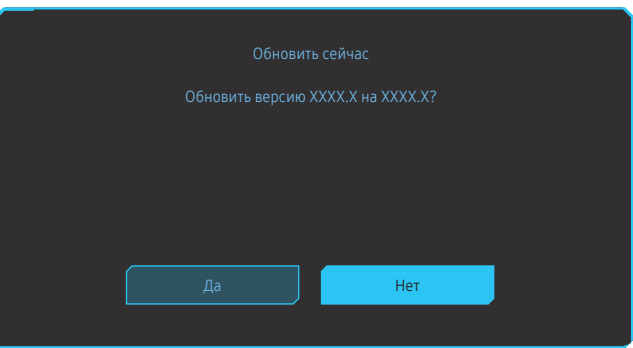

4 Обновление программного обеспечения начинается.

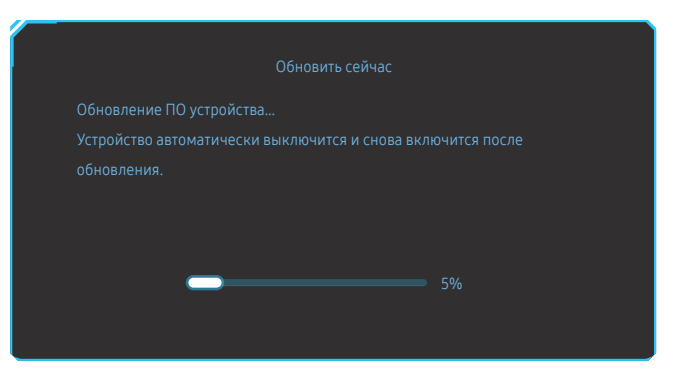

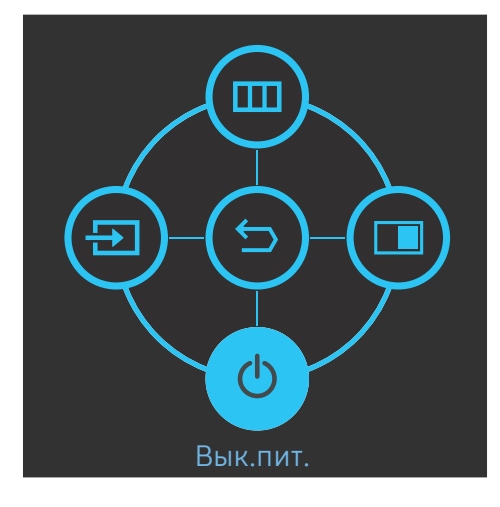

#### <span id="page-14-0"></span>Примечание

- 1 Поддерживаемые форматы USB-носителей: FAT, FAT32 и NTFS.
- 2 Для модели CRG9 убедитесь, что каждый файл обновления является файлом формата BIN, и следует правилу именования модели CRG9 (m-RG949CCAA-\*\*\*\*.\*[4 цифры].bin, где \*\*\*\*.\* указывает на номер версии, и 4 цифры являются контрольной суммой. Например, "m-RG949CCAA-1000.0[6E80].bin" соответствует правилу именования для модели CRG9.), и должно быть скопировано в корневой каталог.
- 3 Убедитесь, что на диске USB содержится только один файл обновления для каждой модели, а затем следуйте инструкциям в этом руководстве.
- 4 Если появится сообщение Файлы обновления не найдены. Проверьте USB-устройство и повторите попытку., возможно, это связано со следующими причинами.

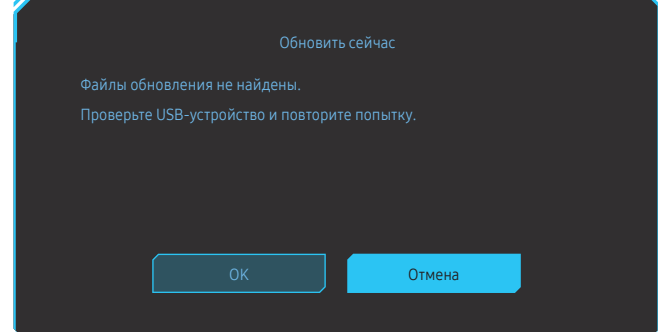

- $-$  USB-носитель не вставлен в порт SS- $\leftarrow$ 1.
- ‒ Формат USB-носителя не поддерживается.
- ‒ USB-носитель не содержит действительных файлов обновления. (Файлы обновления отсутствуют или имена файлов неверны.)
- 5 Не выключайте монитор. Не допускайте прерывания обновления, насколько это возможно. Если произойдет прерывание, монитор вернется к производственной версии.
- $^-$  Обратите внимание на то, что производственная версия может отличаться от версии до этого обновления, если ранее было выполнено другое обновление.

#### Замок для защиты от краж

- ― Замок для защиты от краж позволяет спокойно использовать устройство даже в самых оживленных местах.
- ― Форма замка и метод блокировки зависят от производителя. Для получения более подробных сведений см. руководство пользователя, прилагаемое к замку для защиты от краж.

#### Чтобы установить блокировку с помощью замка для защиты от краж:

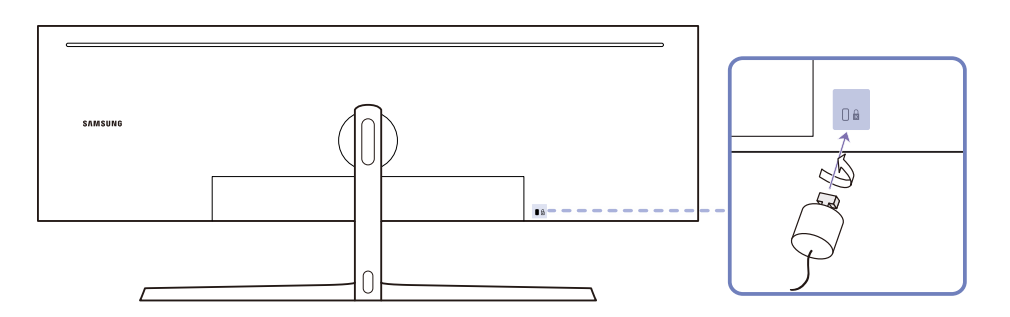

- 1 Прикрепите кабель замка для защиты от краж к какому-либо тяжелому предмету, например, письменному столу.
- 2 Протяните один конец кабеля через петлю на другом конце.
- 3 Вставьте замок в гнездо замка для защиты от краж, которое расположено на задней панели устройства.
- 4 Установите блокировку замка.
	- ‒ Замок для защиты от краж можно приобрести отдельно.
	- ‒ Для получения более подробных сведений см. руководство пользователя, прилагаемое к замку для защиты от краж.
	- ‒ Замки для защиты от краж можно приобрести в магазинах электроники или через Интернет.

### <span id="page-15-0"></span>Установка

#### Подсоединение подставки

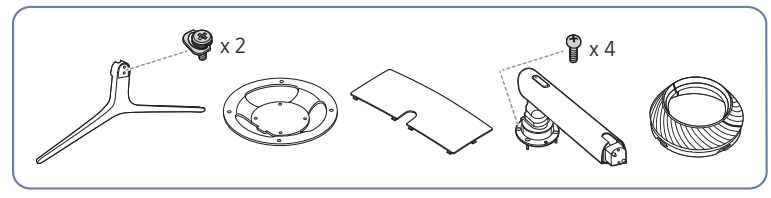

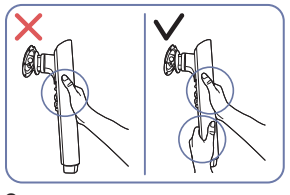

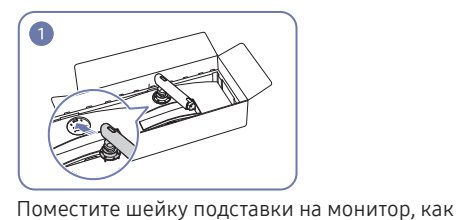

показано на рисунке.

Осторожно

Держите шею стойки не одной рукой, а обеими руками, чтобы она не упала и не причинила вреда.

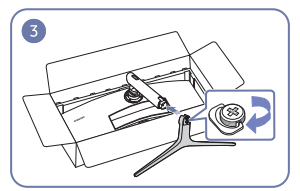

Вставьте подставку в шейку подставки, как показано на рисунке.

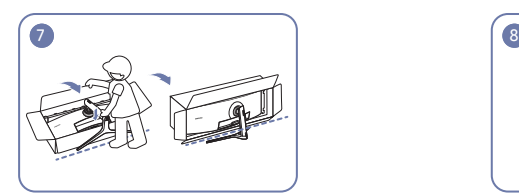

Поставьте монитор, как показано на рисунке. Снимите упаковку.

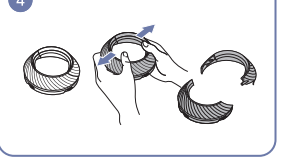

Демонтируйте ВЕРХНЮЮ ЗАДНЮЮ КРЫШКУ.

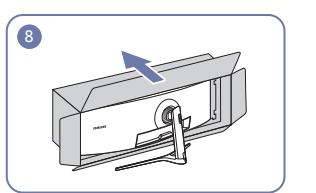

 $^-$  Прежде чем приступать к сборке, положите устройство экраном вниз на ровную и устойчивую поверхность.  $\bigwedge$ : Устройство имеет выпуклую форму. Если устройство расположено на плоской поверхности, давление на него может привести к повреждениям. Не давите на устройство, если оно находится в горизонтальном положении и его экран обращен вверх или вниз.

.<br>Гуществует риск возникновения царапин в случае соприкосновения отвертки с поверхностью изделия во время затягивания винтов. Убедитесь в том, что отвертка не касается поверхности.

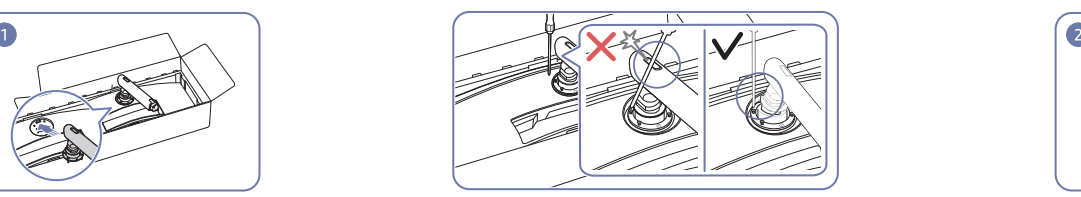

Осторожно

Наклоняйте ворот подставки в стороны, чтобы избежать соприкосновения с отверткой.

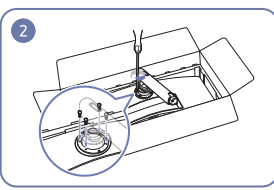

Закрепите винты в верхней части шейки подставки.

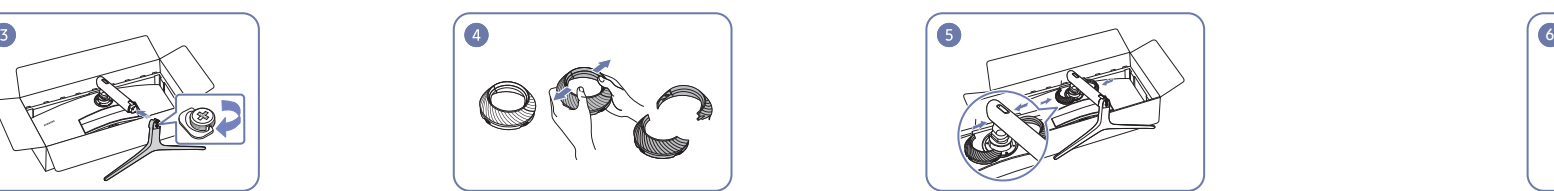

Установите ВЕРХНЮЮ ЗАДНЮЮ КРЫШКУ к шейке подставки, как показано на рисунке.

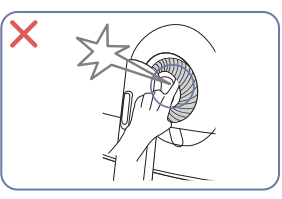

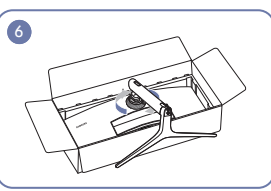

Поверните ВЕРХНЮЮ ЗАДНЮЮ КРЫШКУ по часовой стрелке.

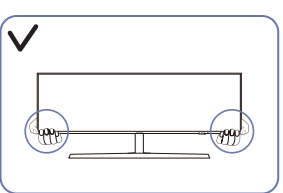

### <span id="page-16-1"></span><span id="page-16-0"></span>Снятие подставки (Для установки НАСТЕННОГО КРОНШТЕЙНА)

 $^-$  Перед снятием подставки, поместите монитор на ровную и устойчивую поверхность экраном вниз.

**А**: Устройство имеет выпуклую форму. Если устройство расположено на плоской поверхности, давление на него может привести к повреждениям. Не давите на устройство, если оно находится в горизонтальном положении и его экран обращен вверх или вниз.

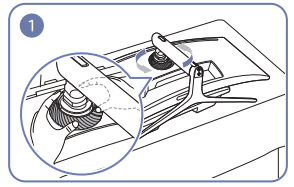

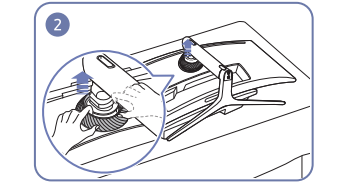

Поверните ВЕРХНЮЮ ЗАДНЮЮ КРЫШКУ против часовой стрелки.

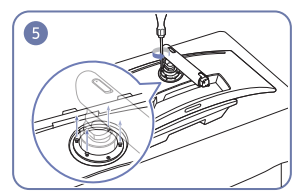

Освободите 4 винта в верхней части шейки подставки.

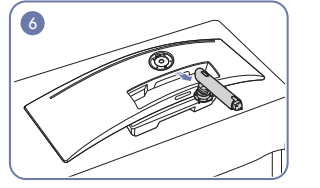

Поднимите и снимите подставку. Осторожно

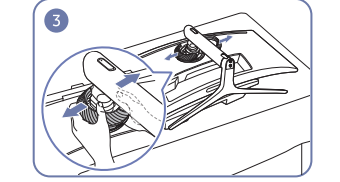

Приподнимите ВЕРХНЮЮ ЗАДНЮЮ КРЫШКУ. Демонтируйте ВЕРХНЮЮ ЗАДНЮЮ КРЫШКУ. Удалите подставку из шейки подставки.

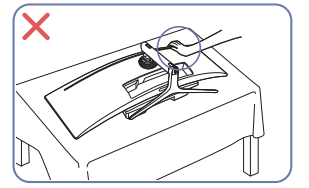

Не нажимайте на монитор. Существует риск его повреждения.

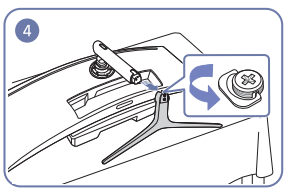

#### <span id="page-17-0"></span>Регулировка угла наклона и высоты устройства

― Цвет и форма деталей могут отличаться от цвета и формы деталей, представленных на рисунке. В целях повышения качества технические характеристики могут изменяться без уведомления.

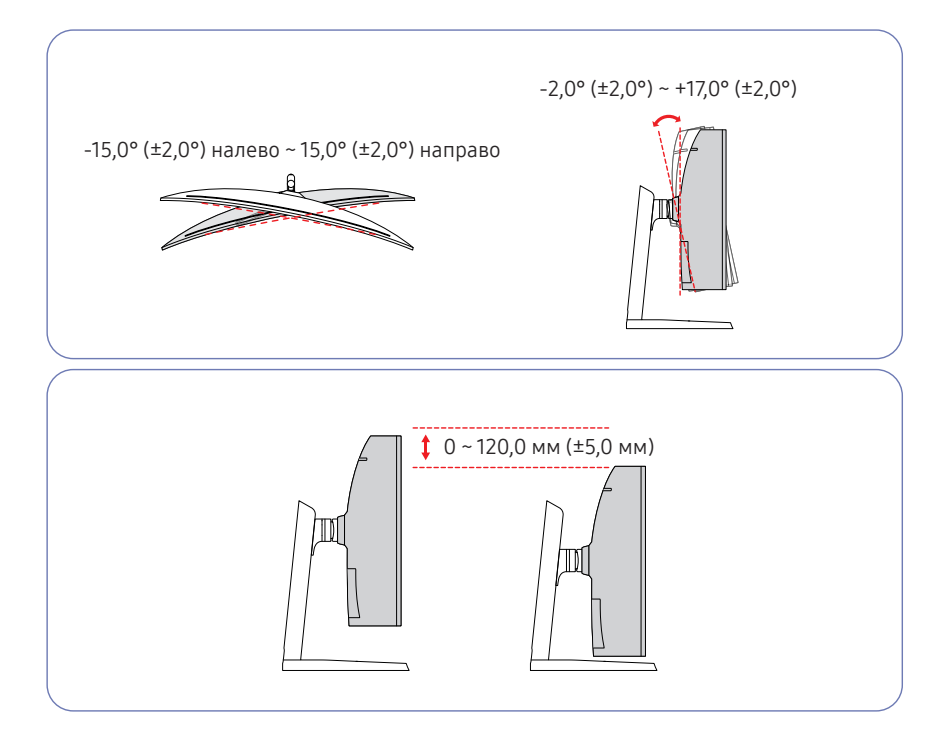

- Угол наклона и высоту монитора можно регулировать.
- Чтобы избежать повреждения устройства при регулировке высоты и наклона, держите панель с обеих сторон.
- При регулировке высоты подставки, можно услышать шум. Шум издается потому, что шарик внутри подставки скользит при регулировке высоты подставки. Это не является неисправностью и считается нормальным.

#### Осторожно

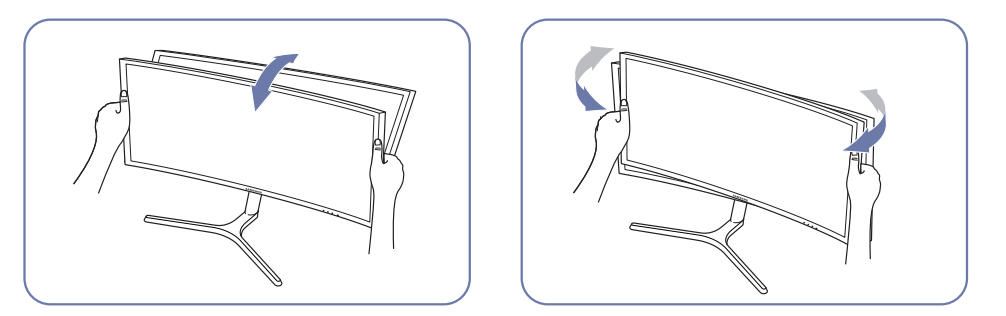

• Возьмитесь за левую и правую стороны монитора и отрегулируйте наклон.

Если экран не выровнен после того, как вы отрегулировали наклон и высоту, выполните следующие действия.

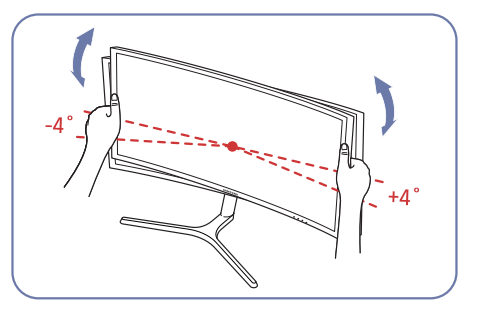

- Удерживая лицевую панель с обеих боковых кромок, поверните монитор, пока экран не выровняется. (Будьте осторожны, чтобы не держаться непосредственно за ЖК-дисплей.)
- Угол монитора может быть отрегулирован в диапазоне от -4° до +4°.

### <span id="page-18-0"></span>Установка НАСТЕННОГО КРОНШТЕЙНА

 $^-$  Отключите питание устройства и отсоедините кабель питания от электророзетки.

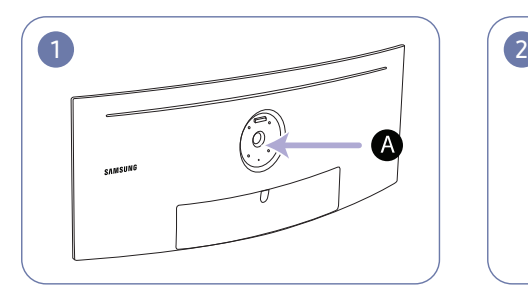

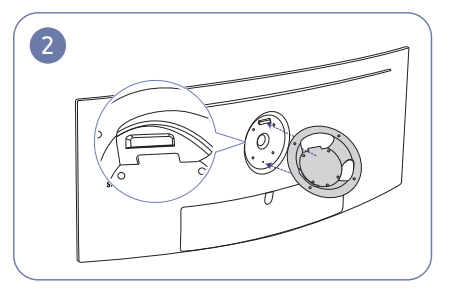

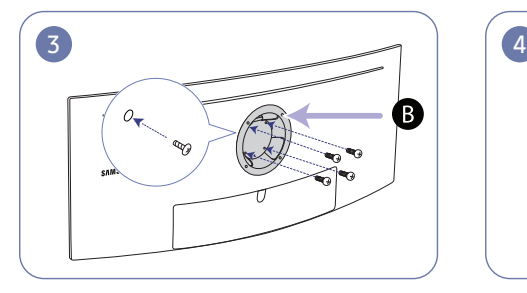

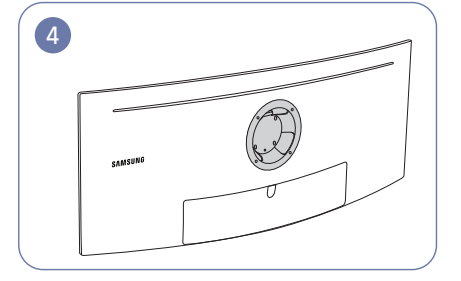

Место установки НАСТЕННОГО КРОНШТЕЙНА

НАСТЕННЫЙ КРОНШТЕЙН

Совместите точку  $\bigodot$  с точкой  $\bigtriangleup$  на мониторе, а затем плотно закрепите с помощью винтов, снятых с подставки (стр[.17\)](#page-16-1).

- Примечания
	- ‒ В случае использования винта, длина которого превышает стандартную длину, могут быть повреждены внутренние компоненты устройства.
	- ‒ Требуемая длина винтов, необходимых для настенного крепления, которое не соответствует стандартам VESA, может быть разной и зависит от технических характеристик.
	- ‒ Не используйте винты, не соответствующие стандартам VESA. При присоединении комплекта для настенного монтажа или настольной подставки не прилагайте чрезмерных усилий. Устройство может быть повреждено или может упасть и стать причиной получения травмы. Компания Samsung не несет ответственности за любые повреждения или травмы, вызванные использованием ненадлежащих винтов или присоединением комплекта для настенного монтажа или настольной подставки с чрезмерным усилием.
	- ‒ Компания Samsung не несет ответственности за любые повреждения устройства или человеческие травмы, вызванные использованием комплекта для настенного крепления, отличного от указанного, или попыткой установить комплект для настенного крепления самостоятельно.
	- ‒ Если требуется установить устройство на стене, приобретите комплект для настенного крепления, который можно установить на расстоянии от стены, составляющем 10 см или больше.
	- ‒ Используйте комплект для настенного крепления, отвечающий требованиям стандартов.
	- ‒ Чтобы установить монитор с использованием крепления на стену, отсоедините основание подставки от монитора.

Единица измерения: мм

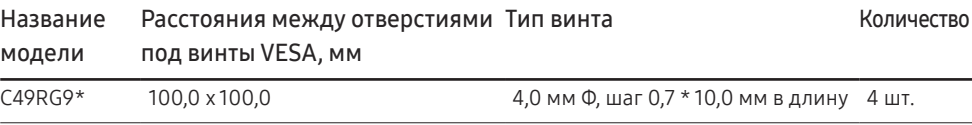

― Запрещается закреплять НАСТЕННЫЙ КРОНШТЕЙН при включенном мониторе. Это может привести к поражению электрическим током и травмам.

# <span id="page-19-0"></span>Подключение и использование устройства-источника сигналов Глава 03

### Контрольные моменты проверки перед подключением

 $^-$  Перед подключением устройства — источника сигналов прочтите руководство пользователя к этому устройству.

Количество и расположение портов на устройствах — источниках сигналов могут быть разными.

- Не подсоединяйте кабель питания до подсоединения всех остальных кабелей. Прежде чем подсоединять кабель питания, убедитесь, что вы подключили устройство-источник сигналов.
- Подсоединение кабеля питания во время подключения может привести к повреждению устройства.
- ― Необходимо учитывать типы портов на задней панели устройства, к которым необходимо выполнить подключение.

### Подключение и использование компьютера

#### Выберите способ подключения, наиболее подходящий для вашего компьютера.

― Для разных устройств компоненты, необходимые для подключения, могут быть разными.

― Наличие портов может отличаться в зависимости от того или иного устройства.

#### Подключение с использованием кабеля HDMI

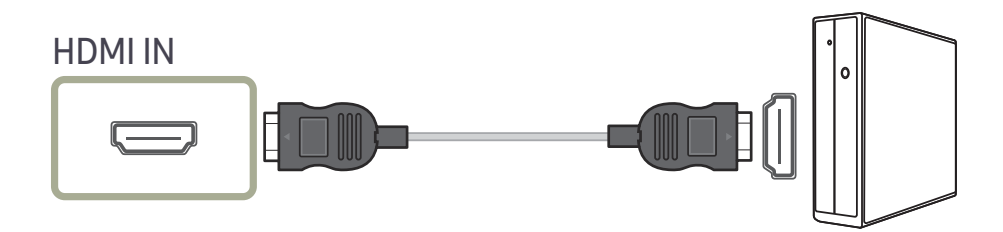

#### Подключение с использованием кабеля DP

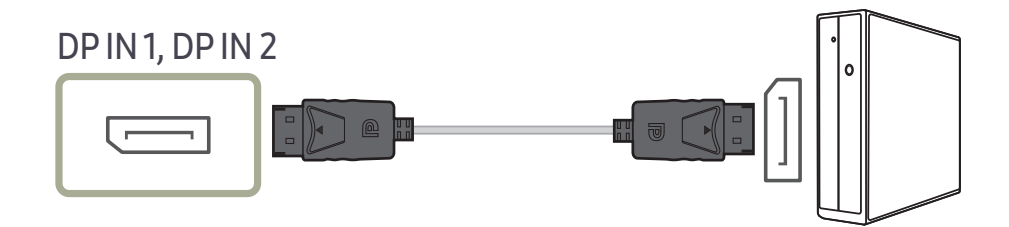

### <span id="page-20-0"></span>Подключение наушников

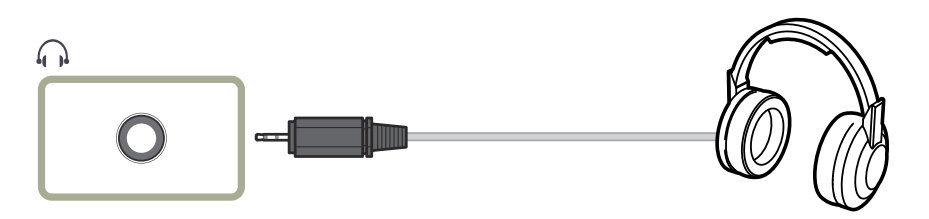

― Используйте наушники при активации звука с HDMI-HDMI или кабеля DP.

### Подключение к микрофону

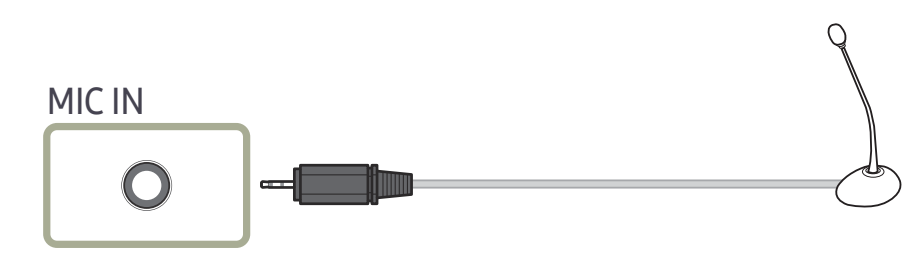

### Подключение с использованием аудиокабеля

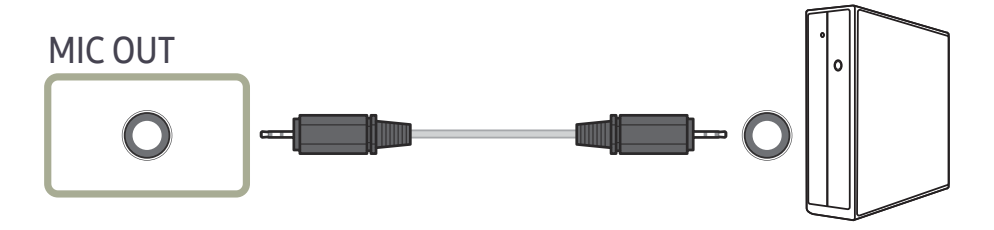

### <span id="page-21-0"></span>Подключение монитора к компьютеру в качестве USB-концентратора

#### Подключение компьютера к монитору

 $^-$  Монитор можно использовать в качестве концентратора, подключив его к компьютеру с помощью кабеля USB. Можно напрямую подключить устройство-источник сигнала к монитору и управлять им с монитора, не подключая к компьютеру.

Для использования изделия в качестве концентратора USB подключите его к компьютеру с помощью кабеля USB.

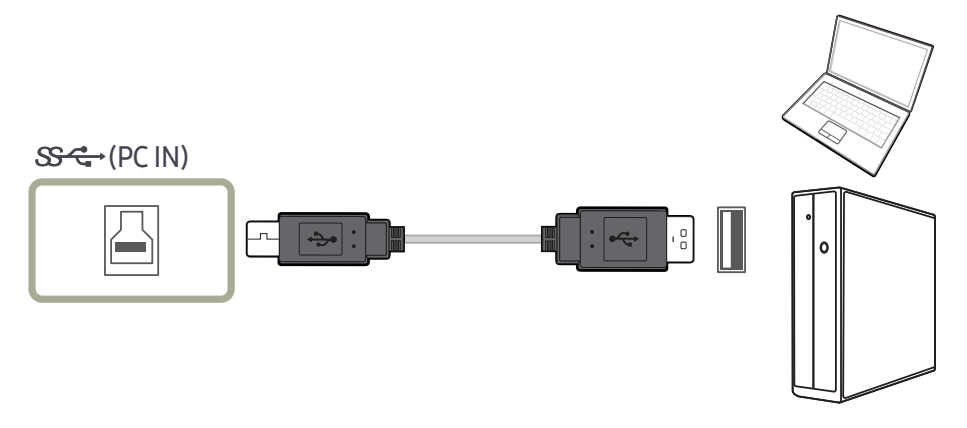

#### Подключите кабель USB к разъему  $\Box$  на задней стороне изделия и порту USB  $\Box$  компьютера.

 $^{-}$  Для подключения изделия к компьютеру можно использовать кабель USB 2.0. Чтобы воспользоваться всеми преимуществами функции USB 3.0, подключите устройство к компьютеру с помощью кабеля USB 3.0. Убедитесь, что на компьютере поддерживается стандарт USB 3.0.

#### Использование монитора в качестве USBконцентратора

При использовании изделия в качестве концентратора к изделию можно одновременно подключать и использовать различные устройства.

ПК нельзя подключать к нескольким устройствам одновременно, так как у него ограничено количество портов ввода-вывода. Функция концентратора изделия повышает эффективность работы, позволяя одновременно подключать несколько устройств к портам USB изделия, не подключая их к компьютеру.

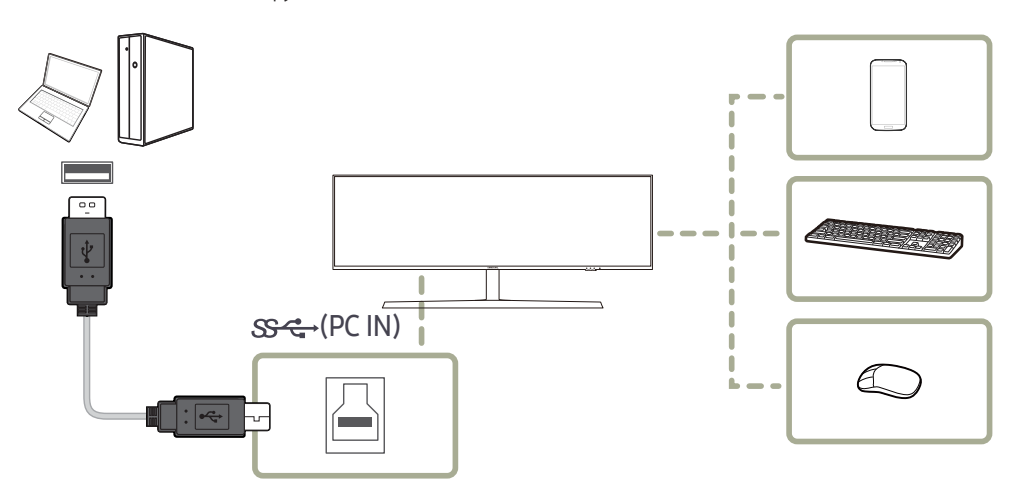

Если к компьютеру подключено несколько устройств — источников сигнала, то множество кабелей вокруг ПК может создавать беспорядок. Подключение устройств непосредственно к изделию позволяет решить эту проблему.

Подключайте мобильные устройства, например MP3-плееры или смартфоны, к изделию при подключении ПК. Это позволяет управлять устройством с ПК или заряжать аккумулятор устройства.

- <span id="page-22-0"></span> $^-$  Чтобы ускорить обнаружение и запуск USB-устройства, подключите его к порту USB 3.0 на мониторе. Скорость чтения/записи зависит от USB-устройства и вашего компьютера.
- ― Монитор не поддерживает воспроизведение медиаданных. Если вам необходимо воспроизвести файл на USB-устройстве, подключите монитор в качестве концентратора к компьютеру и запустите воспроизведение файла на компьютере.
- $^-\,$ В случае проблем с USB, связанных с операционной системой, драйверами или программным обеспечением, обратитесь к их разработчикам.
- $^-$  С запуском различных USB-устройств на рынке, мы не можем гарантировать соответствие нашей продукции со всеми USB-устройствами.
- $^-$  Подключив внешний жесткий диск, требующий внешнего питания, обязательно также подключите его к источнику питания.
- $^{\text{-}}$  Мощная зарядка возможна только посредством порта **SS-Ҿ\*2.** В соответствии со спецификацией зарядки батареи USB 3.0, порт SS-\$72 может поддерживать максимальный ток 1,5 A. Фактическое значение тока зависит от заряжаемого устройства.

Если уровень тока слишком высок или произошло исключение, сработает защита от сверхтока. Это является нормальной настройкой устройства.

- $^{-}$  USB-устройства, требующие больших значений тока, могут не поддерживаться. Порт  $\mathbb{S}\mathfrak{\text{G}\text{-}1}$  может обеспечить ток не более 1,0 A, а порт  $S \rightarrow 2$  — не более 1,5 A.
- ― Аккумулятор можно заряжать в энергосберегающем режиме, однако, если питание монитора выключено, зарядка невозможна.
- $^-$  Если кабель питания отключен от сети питания, зарядка USB-устройства невозможна.
- ― USB-устройство приобретается отдельно.

#### Подключение устройства USB

― Можно использовать устройства USB, такие как мышь, клавиатура, карта памяти или внешний жесткий диск (HDD), напрямую подключив их к порту  $\mathfrak{F}_{\bullet}^{\bullet}$ 1 монитора. Их не нужно подключать к компьютеру. Подключив внешний жесткий диск, требующий внешнего питания, обязательно также подключите его к источнику питания.

#### Порт USB 좋? монитора поддерживает сертифицированное высокоскоростное подключение USB 2.0.

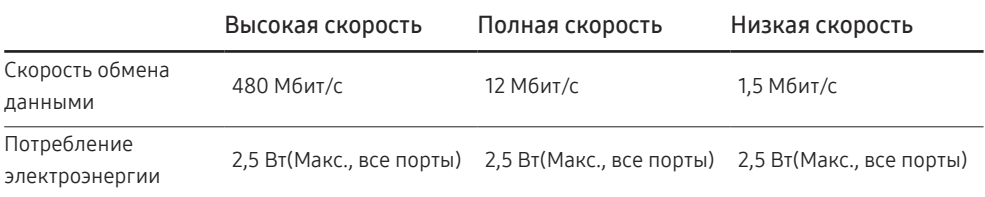

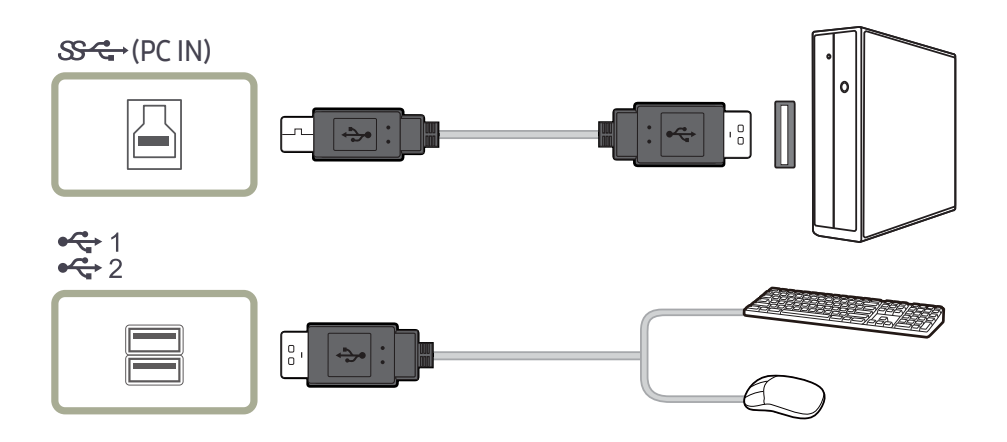

<span id="page-23-0"></span>1 С помощью кабеля USB выполните подключение порта  $\Box$  монитора к USB-порту компьютера. – Чтобы использовать порт $\mathfrak{S}^1_n$ , необходимо подключить кабель UP (входной кабель) к компьютеру.

 $^{-}$  Для подключения порта монитора  $\boxdot$  к порту USB компьютера следует использовать кабель USB, прилагаемый к данному монитору.

- 2 Используйте кабель USB для подключения устройства USB к порту  $\mathbb{R}^+$ <sub>2</sub> монитора.
- 3 Процедуры по использованию такие же, как процедуры по использованию внешнего устройства, подключенного к компьютеру.
- Можно подключить и использовать клавиатуру и мышь.
- Можно воспроизводить файл с устройства мультимедиа. (Примеры устройств мультимедиа: MP3, цифровая камера и т.д.)
- Можно воспроизводить, перемещать, копировать и удалять файлы на устройстве хранения. (Примеры устройств хранения: внешнее запоминающее устройство, карта памяти, устройство чтения карт памяти, проигрыватель MP3 типа HDD и т.д.)
- Можно использовать другие устройства USB, которые можно подключить к компьютеру.
- ― При подключении устройства к порту монитора подключайте устройство с помощью подходящего для него кабеля.
- –<br>- Для приобретения кабеля и внешних устройств обратитесь в сервисный центр.
- ― Компания не несет ответственности за проблемы и повреждения внешнего устройства, вызванные использованием для подключения ненадлежащего кабеля.
- .<br>Некоторые продукты не поддерживают стандарт USB, что может привести к неисправности устройства.
- $^-$  Если устройство работает неисправно даже в том случае, если оно подключено к компьютеру, обратитесь в сервисный центр по обслуживанию устройства или компьютера.
- $^-$  С запуском различных USB-устройств на рынке, мы не можем гарантировать соответствие нашей продукции со всеми USB-устройствами.

#### Подключение кабеля питания

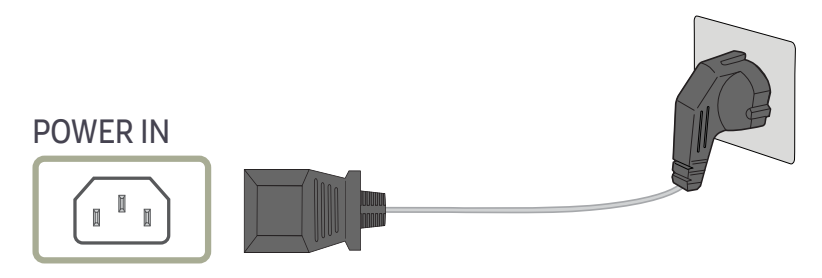

Для работы с устройством подключите кабель питания к электрической розетке и порту POWER IN на устройстве.

― Входное напряжение будет переключено автоматически.

#### <span id="page-24-0"></span>Аккуратное размещение подключенных кабелей

 $\textcircled{1}$ : держатель для гарнитуры

 $\nabla$ : вниз

 $\triangle$ : вверх

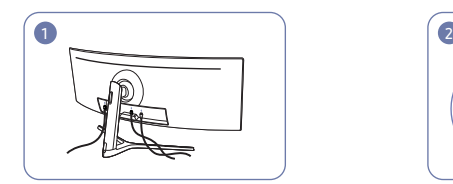

Подключите соответствующие кабели. Расположите кабели, учитывая

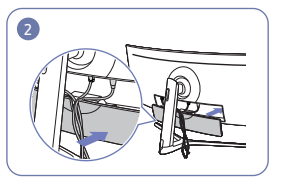

сгибаемость, и извлеките кабели из НИЖНЕЙ КРЫШКИ ЗАДНЕЙ ПАНЕЛИ.

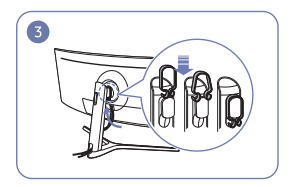

Повесьте КАБЕЛЕДЕРЖАТЕЛЬ в направлении, как показано на рисунке.

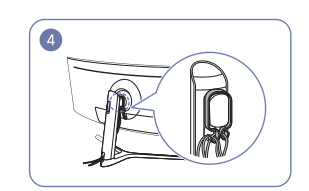

Расположите кабели против их изгиба, а затем потяните их через подвески КАБЕЛЕДЕРЖАТЕЛЯ. Если меняется заданная высота, необходимо расположить кабели и снова потянуть их через подвески КАБЕЛЕДЕРЖАТЕЛЯ.

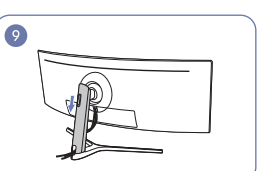

Сдвигайте ЗАДНЮЮ КРЫШКУ СТОЙКИ ПОДСТАВКИ вниз, пока она полностью не закроет шейку подставки.

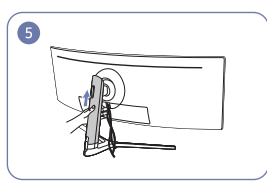

Нажмите на ЗАДНЮЮ КРЫШКУ СТОЙКИ ПОДСТАВКИ в направлении, как показано на рисунке.

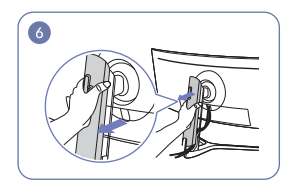

Удалите ЗАДНЮЮ КРЫШКУ СТОЙКИ ПОДСТАВКИ, потянув ее в направлении, как показано на рисунке.

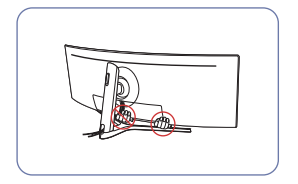

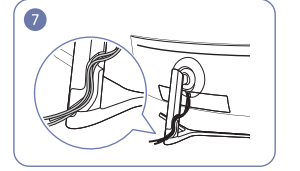

Поместите соответствующие кабели в держатель на шейке подставки. Не растягивайте кабель. Рекомендуется помещать три кабеля в один держатель.

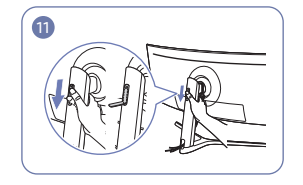

Откройте держатель для гарнитуры, толкая его вниз.

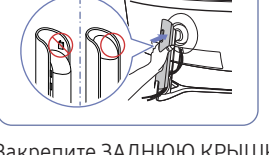

 $\bullet$ 

Закрепите ЗАДНЮЮ КРЫШКУ СТОЙКИ ПОДСТАВКИ в направлении, как показано на рисунке, при этом не оставляя хомутки открытыми.

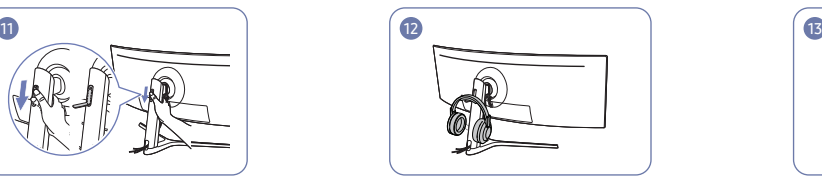

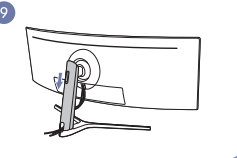

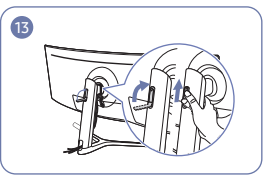

Повесьте гарнитуру. Поверните, а затем поднимите держатель для гарнитуры в направлениях, как показано на рисунке.

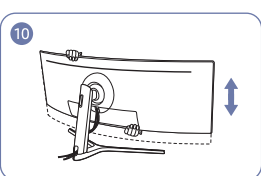

При необходимости отрегулируйте заданную высоту.

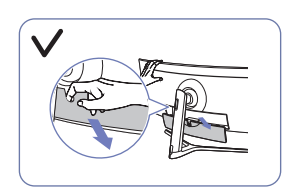

Осторожно

Откройте ЗАДНЮЮ ПАНЕЛЬ в направлении, как показано на рисунке.

### <span id="page-25-0"></span>Правильная осанка при использовании изделия

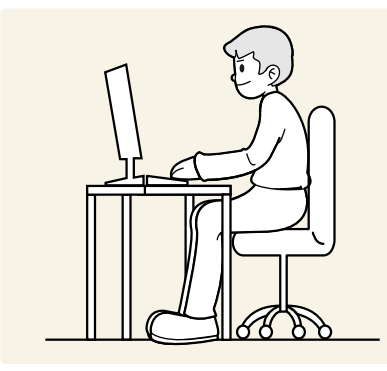

При использовании изделия следите за правильной осанкой.

- Расстояние между глазами и экраном должно составлять от 45 до 50 см, на экран следует смотреть слегка вниз.
- Глаза должны быть прямо перед экраном.
- Выпрямите спину.
- Отрегулируйте угол так, чтобы свет не отражался от экрана.
- Предплечье должно быть перпендикулярно плечу на уровне тыльной стороны ладони.
- Локти должны быть согнуты примерно под прямым углом.
- Отрегулируйте высоту изделия так, чтобы колени можно было согнуть под углом 90 градусов или более, пятки касались пола, а руки находились ниже сердца.
- Выполняйте упражнения для глаз или моргайте почаще для предотвращения зрительного утомления.

### Установка драйвера

- $^{-}$  Для устройства можно задать оптимальное разрешение и частоту, установив для данного устройства соответствующие драйверы.
- $^-$  Чтобы установить последнюю версию драйвера продукта, загрузите его с веб-сайта Samsung Electronics по адресу http://www.samsung.com.

### Выбор оптимального разрешения

При первом включении изделия после приобретения отображается сообщение о выборе оптимального разрешения.

#### Выберите язык продукта и установите оптимальное разрешение экрана компьютера.

- $-$  Если оптимальное разрешение не выбрано, сообщение выводится максимум три раза в определенное время, даже если изделие выключено и включено снова.
- $^-$  Оптимальное разрешение также можно выбрать в меню Панель управления на компьютере.
- <sup>–</sup> Чтобы изменить частоту обновления экрана, сохраняя текущее разрешение, выберите параметр **Игра →** Частота обновления в экранном меню.

# <span id="page-26-0"></span>Игра Глава 04

Приведено подробное описание каждой функции. См. подробнее на своем устройстве.

― Доступные для монитора настройки могут зависеть от модели. Цвет и форма деталей могут отличаться от цвета и формы деталей, представленных на рисунке. В целях повышения качества технические характеристики могут изменяться без уведомления.

#### В режиме ПК

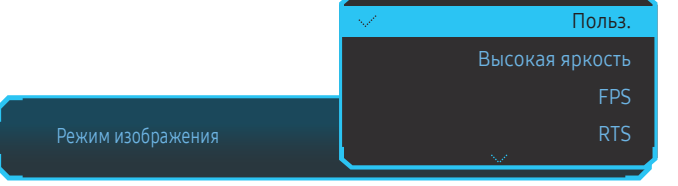

- Польз.: Настройка параметров экрана.
- Высокая яркость: Увеличение яркости экрана.
- FPS: Увеличение яркости темных областей игрового экрана FPS. Данный режим увеличивает видимость ваших врагов во время игры FPS.
- RTS: Увеличение цветовой температуры и коэффициента контрастности для улучшения видимости экрана RTS и миникарты.
- RPG: Данный режим оптимизирован для работы с 3D-графикой и обмена мгновенными сообщениями на игровом экране RPG.
- AOS: Увеличение коэффициента контрастности для получения качества изображения, оптимизированного для игрового экрана AOS.
- sRGB: Выбор цветовой схемы **sRGB**. Это стандартный режим монитора.
- Кино: яркость и контрастность телевизора для просмотра видео и DVD.
- Автоконтраст: сбалансированная яркость благодаря автоматической регулировке контрастности.

### Режим изображения

Это меню позволяет настроить оптимальное качество изображения для того места, в котором установлено изделие.

- ― Это меню недоступно, если включен режим Режим отдыха глаз.
- ― Это меню недоступно, если включен режим PBP.
- <sup>—</sup> Режим **Автоконтраст** недоступен, если активирована функция **Местное затемнение.**
- <sup>—</sup> Это меню недоступно, если для параметра Режим ПК/AV выбран режим AV и включен режим HDR.

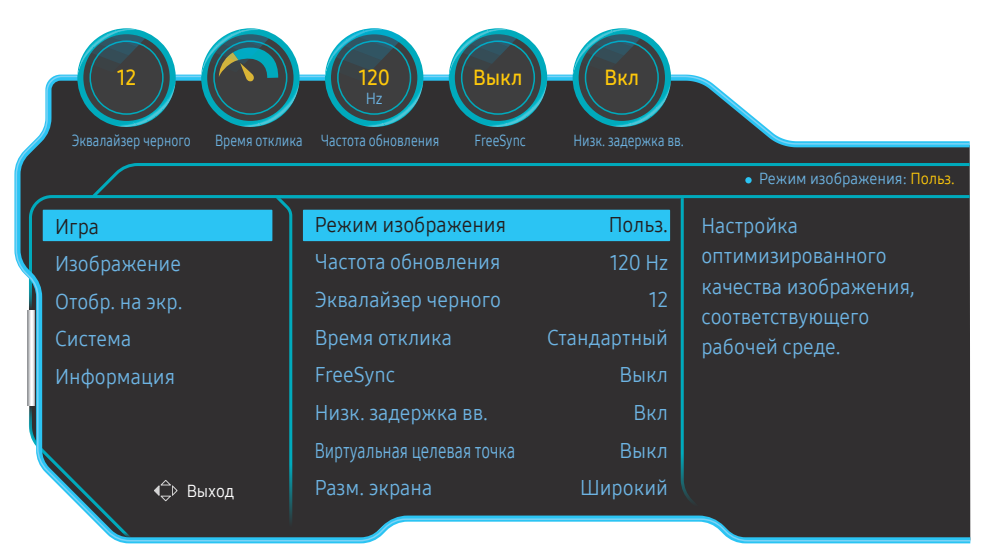

― Представленное изображение может отличаться в зависимости от модели устройства.

#### <span id="page-27-0"></span>В режиме AV

Если внешний источник входного сигнала подключен через порт HDMI/DP и для режима Режим ПК/AV установлено значение AV, то в подменю Режим изображения имеется четыре режима автоматической настройки изображения (Динамический, Стандартный, Кино и Польз.), которые предварительно установлены на заводе-изготовителе. Можно активировать Динамический, Стандартный, Кино или Польз. режимы. Можно выбрать режим Польз., который автоматически возобновляет выбранные Вами параметры изображения.

- Динамический: выберите данный режим для просмотра более четкого изображения, чем при режиме Стандартный.
- Стандартный: выберите данный режим, если Вы работаете в ярком помещении. Он также обеспечивает четкое изображение.
- Кино: выберите данный режим, если Вы работаете в темном помещении. Так Вы сэкономите электроэнергию и уменьшите утомляемость глаз.
- Польз.: выберите данный режим, если Вы хотите настроить изображение в соответствии со своими предпочтениями.

### Частота обновления

Изменение частоты обновления экрана. Более высокая частота обновления может уменьшить нагрузку на глаза.

• 60 Hz / 100 Hz / 120 Hz

#### Оптимальное разрешение

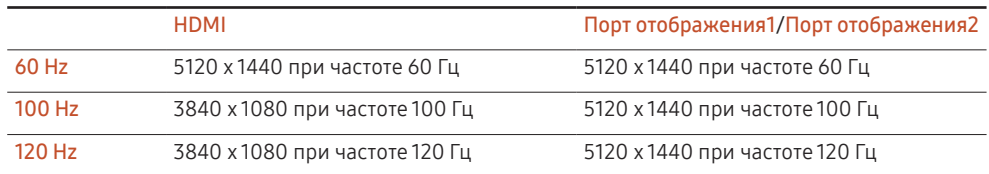

-<br>Из-за ограничения диапазона частот HDMI 2.0 разрешение 5120 x 1440 не может быть достигнуто, если для параметра Частота обновления установлено значение 100 Hz или 120 Hz в режиме HDMI.

― Разрешение 5120 x 1440 поддерживается только при подключении к ПК.

- $^-$  Если на устройствах, отличных от компьютера, при выборе частоты 60 Hz в режиме HDMI фактическое разрешение определяется неправильно, снова выберите частоту 100 Hz или 120 Hz.
- .<br>- Для поддержки разрешения 5120 x 1440 необходимо обновить драйвер видеокарты и ОС windows до последней версии.
- $^-$  Это меню недоступно, если для **FreeSync** выбран режим **Станд. обработчик** или **Макс. обработчик**.
- При изменении настройки **Частота обновления** может произойти мерцание экрана на некоторых графических картах компьютера.
- ― Функция доступна на компьютере, который оснащен графической картой с переменной частотой обновления.
- Она не доступна на устройствах (например, аудио-видео устройствах) с постоянной частотой обновления. Если функция применяется, на экране могут возникнуть неисправности.
- -<br>Это меню недоступно, если включен режим **PBP**.
- -<br>Это меню недоступно, если для параметра Режим HDMI установлено значение 1.4.

### <span id="page-28-0"></span>Эквалайзер черного

Регулировка яркости темных областей.

По мере того как значение приближается к 1, темные участки экрана становятся ярче, что облегчает поиск врагов во время игры. Чтобы найти врагов во время игры было проще, используйте более низкое значение.

По мере того как значение приближается к 20, темные участки экрана становятся темнее и увеличивается контрастность.

—<br>— Это меню недоступно, если для **Режим изображения** выбран режим **Кино.** 

—<br>Это меню недоступно, если включен режим **Режим отдыха глаз**.

— Это меню недоступно, если включен режим **PBP**.

### Время отклика

Увеличение скорости отклика видео- или игрового экрана.

Режимы Быстрее и Самая быстрая отображают неразмытые четкие снимки движения с помощью более быстрых движений, анализируя движение жидких кристаллов в панели управления и поведение светодиода.

<sup>—</sup> Используйте режим Стандартный, если вы не проигрываете видео или игру.

― Это меню недоступно, если для FreeSync выбран режим Станд. обработчик или Макс. обработчик.

—<br>— Это меню недоступно, если включен режим **PBP.** 

### FreeSync

Технология FreeSync — это решение, устраняющее разрыв изображения на экране без обычных для этой ситуации задержек и отставания.

Эта функция позволит устранить разрыв изображения на экране и задержки во время игры. Повышайте ваш игровой опыт.

Элементы меню FreeSync, отображаемые на мониторе, могут отличаться в зависимости от модели монитора и его совместимости с графической картой AMD.

- Выкл: отключение функции FreeSync.
- Станд. обработчик: включение основных функций FreeSync видеокарты AMD.
- Макс. обработчик: включение функции FreeSync с высокой частотой кадров экрана. В этом режиме уменьшается разрыв изображения на экране (неправильная синхронизация контента и изображения на экране). Обратите внимание, что при запуске игры может возникнуть мигание изображения на экране.

Применение оптимального разрешения при использовании FreeSync.

Для метода настройки частоты обновления экрана см. Вопросы и ответы → Как изменить частоту?

- Функция FreeSync включается только в режиме Порт отображения1 или Порт отображения2. Используйте кабель DP, предоставляемый производителем, при использовании FreeSync.

― Это меню недоступно, если включен режим PBP.

При использовании функции FreeSync во время игры могут возникнуть следующие симптомы:

- Экран может мерцать в зависимости от типа видеокарты, настроек опций игры или воспроизводимого видео. Попробуйте следующие действия: уменьшить значения настроек игры, изменить текущий режим FreeSync на Станд. обработчик или посетить веб-сайт AMD для проверки версии драйвера видеокарты и его обновления до самой последней версии.
- Во время использования функции FreeSync может произойти мерцание экрана из-за колебания выходной частоты видеокарты.
- Время отклика может колебаться во время игры в зависимости от разрешения. Как правило, чем выше разрешение, тем ниже время отклика.
- Качество звука монитора может ухудшиться.

.<br>Если во время использования функции вы столкнулись с проблемой, обратитесь в сервисный центр Samsung.

- .<br>Когда изменятеся разрешение при установке параметра FreeSync на Станд. обработчик или Макс. обработчик, возможен периодический разрыв изображения на экране. Установите для функции **FreeSync** значение Выкл и измените разрешение.
- ― Функция недоступна на устройствах (например, аудио-видео устройствах), которые не располагают видеокартой AMD. Если функция применяется, на экране могут возникнуть неисправности.
- $^-$  Для получения оптимальных изображений на экране, параметр **Яркость** может быть отрегулирован в режиме FreeSync, в зависимости от входящего содержимого.

#### Как включить FreeSync?

- 1 Установите для FreeSync параметр Станд. обработчик или Макс. обработчик в экранном меню.
- 2 Включите параметр FreeSync в окне AMD Radeon Settings:

Нажмите правую кнопку мыши → AMD Radeon Settings → Display

Для функции "AMD FreeSync" необходимо установить "Вкл". Выберите "Вкл" в случае, если функция еще не включена.

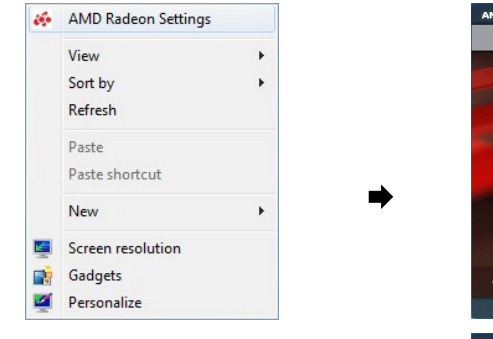

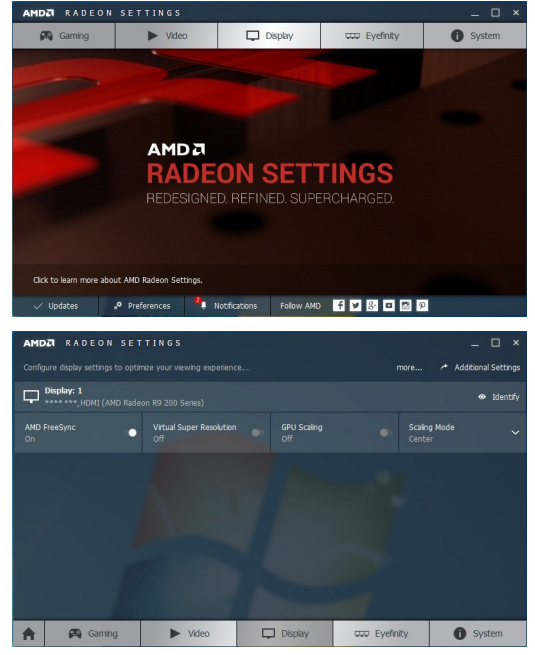

#### Модели в списке графических карт поддерживают FreeSync

Функция FreeSync может быть использована только с определенными моделями графических карт AMD. Обратитесь к следующему списку поддерживаемых графических карт:

Убедитесь, что установленые последние официальные графические драйверы от AMD, которые поддерживают FreeSync.

 $^-$  Другие модели графических карт AMD, которые поддерживают функцию FreeSync, см. на официальном сайте AMD.

— Если вы используете видеокарту от другого производителя, в настройках функции FreeSync выберите Выкл.

• AMD Radeon Vega series

• AMD Radeon RX 400 Series

• AMD Radeon RX 500 series

### <span id="page-30-0"></span>Низк. задержка вв.

Сведение к минимуму входной задержки для быстрой реакции за счет сокращения времени обработки видео.

- ― Рекомендуется установка для частоты обновления видеокарты любого значения из 100 Гц и 120 Гц. При 60 Гц, функция недоступна.
- ― Данная функция недоступна, если скорость сканирования на компьютере отличается от настроек в меню Частота обновления.
- $^-$  Это меню недоступно, если включен режим PBP.

### Виртуальная целевая точка

Показывает виртуальный целевой указатель в центре экрана.

- Выкл: параметр Виртуальная целевая точка недоступен, если для него установлено значение Выкл.
- $E_{12}^{12}/E_{13}^{13}/E_{13}^{13}/F_{13}/F_{13}/F_{13}^{13}$ : выбор нужного вида целевого указателя.
- Сброс положения: возврат к первоначальной позиции целевого указателя.

-<br>Это меню недоступно, если включен режим **PBP**.

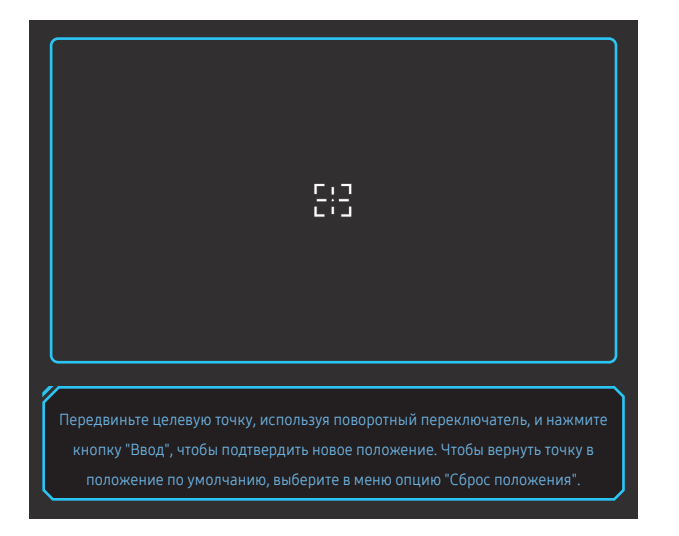

### Разм. экрана

Выбор наиболее подходящего размера и формата экрана.

― Это меню недоступно, если включен режим PBP.

#### В режиме ПК

- Авто: отображение изображения в соответствии с форматом источника сигнала.
- Широкий: отображение изображения во весь экран независимо от формата источника сигнала.
- 17" (4:3): Используйте формат 4:3 на 17-дюймовом экране. Изображения с другим форматом не отображаются.
- 19" (4:3): Используйте формат 4:3 на 19-дюймовом широком экране. Изображения с другим форматом не отображаются.
- 19" широкий (16:10): Используйте формат 16:10 на 19-дюймовом широком экране. Изображения с другим форматом не отображаются.
- 21,5" широкий (16:9): Используйте формат 16:9 на 21,5-дюймовом широком экране. Изображения с другим форматом не отображаются.
- 22" широкий (16:10): Используйте формат 16:10 на 22-дюймовом широком экране. Изображения с другим форматом не отображаются.
- 23" широкий (16:9): Используйте формат 16:9 на 23-дюймовом широком экране. Изображения с другим форматом не отображаются.
- 27" широкий (16:9): Используйте формат 16:9 на 27-дюймовом широком экране. Изображения с другим форматом не отображаются.
- 29" широкий (21:9): Используйте формат 21:9 на 29-дюймовом широком экране. Изображения с другим форматом не отображаются.

<sup>&</sup>lt;sup>–</sup> Представленное изображение может отличаться в зависимости от модели устройства.

#### <span id="page-31-0"></span>В режиме AV

- 4:3: отображение изображения в формате 4:3. Подходит для просмотра видео и стандартного вещания.
- 16:9: отображение изображения в формате 16:9.
- 21:9: отображение изображения в формате 21:9.
- 32:9: отображение изображения в формате 32:9.
- По размеру экрана: отображение изображения в оригинальном формате без обрезания.
- $17''$  (4:3): Используйте формат 4:3 на 17-дюймовом экране. Изображения с другим форматом не отображаются.
- 19" (4:3): Используйте формат 4:3 на 19-дюймовом широком экране. Изображения с другим форматом не отображаются.
- 19" широкий (16:10): Используйте формат 16:10 на 19-дюймовом широком экране. Изображения с другим форматом не отображаются.
- 21,5" широкий (16:9): Используйте формат 16:9 на 21,5-дюймовом широком экране. Изображения с другим форматом не отображаются.
- 22" широкий (16:10): Используйте формат 16:10 на 22-дюймовом широком экране. Изображения с другим форматом не отображаются.
- 23" широкий (16:9): Используйте формат 16:9 на 23-дюймовом широком экране. Изображения с другим форматом не отображаются.
- 27" широкий (16:9): Используйте формат 16:9 на 27-дюймовом широком экране. Изображения с другим форматом не отображаются.
- 29" широкий (21:9): Используйте формат 21:9 на 29-дюймовом широком экране. Изображения с другим форматом не отображаются.
- ― Данная функция может не поддерживаться в зависимости от наличия портов, предусмотренных для этого устройства.
- .<br>Изменение размера экрана возможно, если выполняются следующие условия:
	- .<br>Нифровое выходное устройство подключено с помощью кабеля HDMI/DP.
- .<br>Входным сигналом является 480p, 576p, 720p или 1080p, и монитор поддерживает нормальное отображение этого сигнала (не все модели поддерживают все эти сигналы).
- .<br>- Данная настройка может быть установлена только в случае, когда внешний источник подключен с помощью разъема HDMI/DP и для режима Режим ПК/AV установлено значение AV.
- (HDMI/Порт отображения1/Порт отображения2: этот параметр доступен, если функция FreeSync отключена)

### Сохран. настройки

Возможность сохранить до трех пользовательских режимов игры в соответствии с вашими предпочтениями. Нажмите сочетание клавиш режима игры в нижней части монитора, чтобы получить непосредственный доступ к любимому пользовательскому режиму игры.

- $^-$  При изменении и сохранении пользовательского режима игры, предыдущие настройки будут удалены. Будьте осторожны при изменении режима.
- Настройка игры 1 / Настройка игры 2 / Настройка игры 3 / Сохран. / Отмена / Сохранение выполнено.

― Это меню недоступно, если включен режим PBP.

#### Клавиша настройки игры

Вы можете быстро просмотреть настройку с помощью клавиши быстрого доступа в нижней части без использования экранного меню. Вы можете непосредственно увидеть настройки для трех различных режимов.

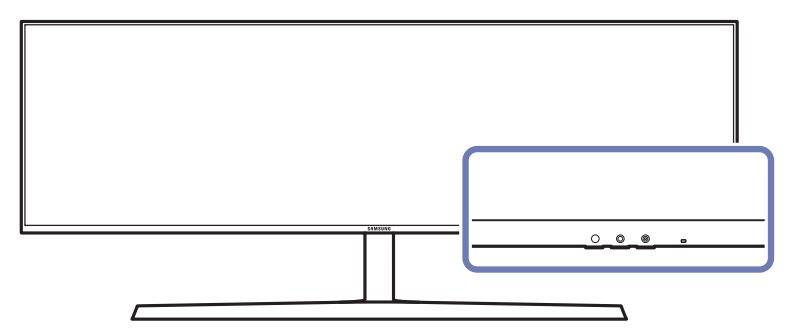

# <span id="page-32-0"></span>Изображение Глава 05

Приведено подробное описание каждой функции. См. подробнее на своем устройстве.

― Доступные для монитора настройки могут зависеть от модели. Цвет и форма деталей могут отличаться от цвета и формы деталей, представленных на рисунке. В целях повышения качества технические характеристики могут изменяться без уведомления.

#### В режиме ПК

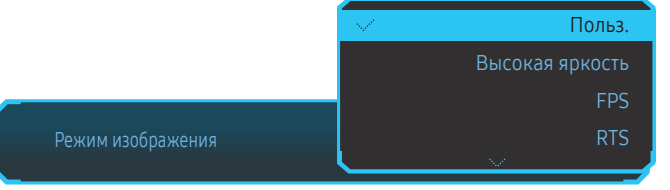

- Польз.: Настройка параметров экрана.
- Высокая яркость: Увеличение яркости экрана.
- FPS: Увеличение яркости темных областей игрового экрана FPS. Данный режим увеличивает видимость ваших врагов во время игры FPS.
- RTS: Увеличение цветовой температуры и коэффициента контрастности для улучшения видимости экрана RTS и миникарты.
- Ролевая игра: Данный режим оптимизирован для работы с 3D-графикой и обмена мгновенными сообщениями на игровом экране RPG.
- AOS: Увеличение коэффициента контрастности для получения качества изображения, оптимизированного для игрового экрана AOS.
- sRGB: Выбор цветовой схемы **sRGB**. Это стандартный режим монитора.
- Кино: яркость и контрастность телевизора для просмотра видео и DVD.
- Автоконтраст: сбалансированная яркость благодаря автоматической регулировке контрастности.

### Режим изображения

Это меню позволяет настроить оптимальное качество изображения для того места, в котором установлено изделие.

- ― Это меню недоступно, если включен режим Режим отдыха глаз.
- ― Это меню недоступно, если включен режим PBP.
- <sup>—</sup> Режим **Автоконтраст** недоступен, если активирована функция **Местное затемнение.**
- <sup>—</sup> Это меню недоступно, если для параметра Режим ПК/AV выбран режим AV и включен режим HDR.

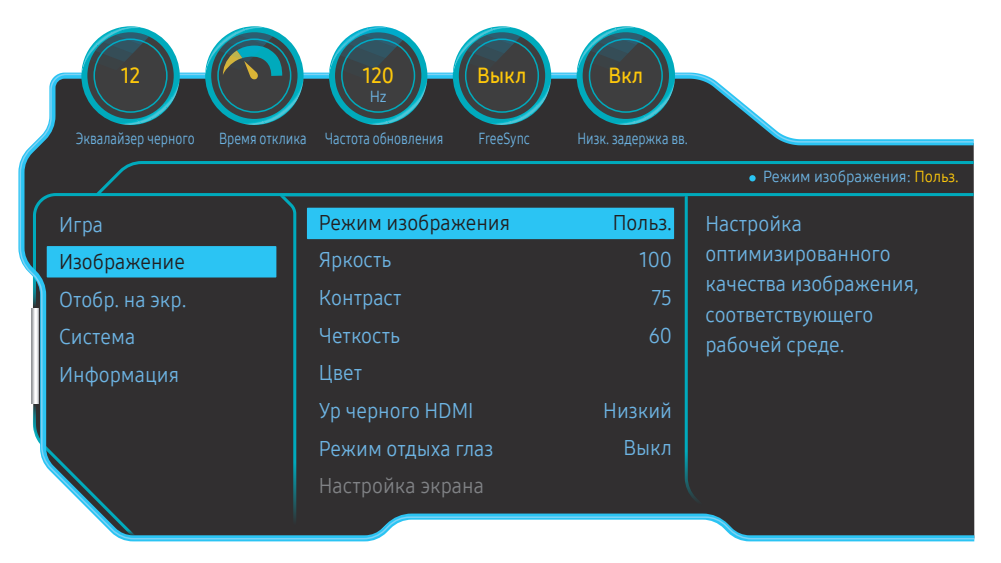

 $^-$  Представленное изображение может отличаться в зависимости от модели устройства.

#### <span id="page-33-0"></span>В режиме AV

Если внешний источник входного сигнала подключен через порт HDMI/DP и для режима Режим ПК/AV установлено значение AV, то в подменю Режим изображения имеется четыре режима автоматической настройки изображения (Динамический, Стандартный, Кино и Польз.), которые предварительно установлены на заводе-изготовителе. Можно активировать Динамический, Стандартный, Кино или Польз. режимы. Можно выбрать режим Польз., который автоматически возобновляет выбранные Вами параметры изображения.

- Динамический: выберите данный режим для просмотра более четкого изображения, чем при режиме Стандартный.
- Стандартный: выберите данный режим, если Вы работаете в ярком помещении. Он также обеспечивает четкое изображение.
- Кино: выберите данный режим, если Вы работаете в темном помещении. Так Вы сэкономите электроэнергию и уменьшите утомляемость глаз.
- Польз.: выберите данный режим, если Вы хотите настроить изображение в соответствии со своими предпочтениями.

### Яркость

Регулировка яркости всего изображения. (Диапазон: 0~100)

Чем выше значение, тем ярче изображение.

- ― Это меню недоступно, если включен режим Режим отдыха глаз.
- ― Это меню недоступно, если для Режим изображения выбран режим Автоконтраст.

### Контраст

Настройка контрастности между объектами и фоном. (Диапазон: 0~100) Чем выше значение, тем больше контрастность, следовательно, тем четче отображается объект. ― Это меню недоступно, если для Режим изображения выбран режим Кино или Автоконтраст.

### Четкость

Более четкий или более расплывчатый контур объектов. (Диапазон: 0~100)

Чем выше значение, тем четче контур объектов.

<sup>—</sup> Это меню недоступно, если для **Режим изображения** выбран режим **Кино** или **Автоконтраст**.

― Это меню недоступно, если включен режим PBP.

### <span id="page-34-0"></span>Цвет

#### Настройка оттенка экрана.

- ― Это меню недоступно, если для Режим изображения выбран режим Кино или Автоконтраст.
- ― Это меню недоступно, если включен режим Режим отдыха глаз.
- Это меню нелоступно, если включен режим PRP
- Кр.: настройка уровня насыщенности красного цвета. Чем ближе значение к 100, тем выше интенсивность цвета.
- Зел.: настройка уровня насыщенности зеленого цвета. Чем ближе значение к 100, тем выше интенсивность цвета.
- Син.: настройка уровня насыщенности синего цвета. Чем ближе значение к 100, тем выше интенсивность цвета.
- Оттенок: выбор наиболее полхолящего оттенка
	- Хол 2: цветовая температура будет холоднее, чем при настройке Хол 1.
	- Хол 1: цветовая температура будет холоднее, чем при настройке Норм..
	- ‒ Норм.: стандартный оттенок дисплея.
	- Теп 1: цветовая температура будет теплее, чем при настройке Норм..
	- Теп 2: цветовая температура будет теплее, чем при настройке Теп 1.
	- ‒ Польз.: пользовательский оттенок.
	- <sup>-</sup> Если внешний источник входного сигнала подключен через порт HDMI/DP и для режима **Режим ПК/** AV установлено значение AV, то в подменю Оттенок имеется четыре режима настройки цветовой температуры (Хол. , Норм., Теп. и Польз.).
- Гамма: настройка среднего уровня освещенности.
	- ‒ Режим1 / Режим2 / Режим3

### Ур черного HDMI

Если проигрыватель DVD или приставка подключены к устройству через порт HDMI, то при использовании некоторых устройств-источников сигналов может иметь место снижение качества изображения (снижение контрастности/цвета, уровня черного и т.д.). В таких случаях для настройки качества изображений можно использовать Ур черного HDMI.

― Данная функция доступна только в режиме HDMI.

- Норм.: выберите этот режим, если коэффициент контрастности не снижен.
- Низкий: выберите этот режим, чтобы понизить уровень черного и повысить уровень белого, если коэффициент контрастности не снижен.
- Функция Ур черного HDMI может быть несовместима с некоторыми устройствами.
- $^-$  Функция **Ур черного HDMI** включается только при определенном разрешении **AV**, таком как 720P и 1080P.
- -<br>Вто меню недоступно, если включен режим **PBP**.

### Режим отдыха глаз

Настройте оптимальное качество изображения для расслабления глаз.

Сертификат TÜV Rheinland Low Blue Light Content выдается продуктам, которые удовлетворяют требованиям к пониженному уровню излучения синего цвета. Если для режима Режим отдыха глаз установлено значение Вкл, световое излучение с длиной волны около 400 нм будет уменьшаться, пока не достигнет оптимального уровня, необходимого для расслабления глаз. В то же время уровень излучения синего света меньше значения по умолчанию. Его соответствие стандартам TÜV Rheinland Low Blue Light Content проверено и подтверждено компанией TÜV Rheinland.

### <span id="page-35-0"></span>Настройка экрана

- <sup>–</sup> Данный параметр будет доступен только в случае, если для параметра **Режим ПК/AV** установлено значение AV.
- .<br>Это меню доступно, только если для параметра **Разм. экрана** установлено значение <mark>По размеру экрана</mark> в режиме AV.
- Если входным сигналом является 480P, 576P, 720P или 1080P в режиме AV и монитор поддерживает нормальное отображение этого сигнала, выберите По размеру экрана для настройки горизонтального положения на уровне от 0 до 6.
- —<br>Это меню недоступно, если включен режим **PBP**.

#### Настройка По гор. и По верт.

По гор.: перемещение экрана влево или вправо.

По верт.: перемещение экрана вверх или вниз.

### Отчет о калибровке

Данные с указанного отчета измеряются в режиме Польз. во время отправки.

- Измерения могут различаться в зависимости от измерительного оборудования, места измерения, среды системы (например, компьютера, графической платы и т. д.) и других параметров.
- Входной сигнал: HDMI
- Каждое измерение из этого отчета основано на режиме Польз. в момент отгрузки.
- Этот отчет не предоставляется в меню некоторых продуктов, но есть в отдельном напечатанном отчете.

### **PRP**

Настройка параметров PBP.

#### Режим PBP

Включение и выключение функции Режим PBP.

При активации функции PBP (Picture by Picture) экран делится на две части, в которых слева и справа одновременно отображаются сигналы с двух различных источников сигналов.

-<br>Режим PBP совместим с Windows 7, Windows 8 и Windows 10.

- $^-$  Убедитесь в том, что видеокарта поддерживает функцию PBP. Посетите веб-сайт производителя видеокарты, чтобы проверить и обновить ее драйвер до последней версии.
- <sup>–</sup> При включении или отключении функции **PBP**, а также при изменении размера экрана при включенной функции PBP изображение на экране может мерцать или отображаться с задержкой. Такая ситуация может возникнуть, если ПК и монитор подключены к двум или более источникам сигнала. Это никак не связано с техническими характеристиками монитора.

Эта проблема вызвана тем, что в зависимости от производительности графической карты видеосигнал при передаче на монитор может запаздывать.

<sup>-</sup> При включении функции **PBP** автоматический переход в оптимальное разрешение будет невозможен из-за проблем совместимости между графической картой и системой Windows. Установите для параметра Режим PBP значение Выкл. Выключите и включите монитор, а затем настройте оптимальное разрешение, используя интерфейс Windows.

#### <span id="page-36-0"></span>Соотношение

Выбор размера изображения для каждого экрана.

- 16:9(16:9): данная опция позволяет использовать режим PBP, когда оптимальное разрешение для левой и правой сторон экрана составляет 2560 x 1440 (ширина x высота).
- 21:9(11:9): данная опция позволяет использовать режим PBP, когда оптимальное разрешение для левой стороны экрана составляет 3360 x 1440 (ширина x высота), а для правой стороны экрана – 1760 x 1440 (ширина x высота).
- 11:9(21:9): данная опция позволяет использовать режим PBP, когда оптимальное разрешение для левой стороны экрана составляет 1760 x 1440 (ширина x высота), а для правой стороны экрана – 3360 x 1440 (ширина x высота).

#### Экран1

Выбор источника входящего сигнала для просмотра на экране 1.

• HDMI / Порт отображения1 / Порт отображения2

### Экран2

Выбор источника входящего сигнала для просмотра на экране 2.

• НDMI / Порт отображения1 / Порт отображения2

#### Источник звука

Выбор экрана, изображение на котором будет сопровождаться звуком.

• Экран1 / Экран2

# <span id="page-37-0"></span>Отобр. на экр. Глава 06

Приведено подробное описание каждой функции. См. подробнее на своем устройстве.

― Доступные для монитора настройки могут зависеть от модели. Цвет и форма деталей могут отличаться от цвета и формы деталей, представленных на рисунке. В целях повышения качества технические характеристики могут изменяться без уведомления.

### Язык

#### Выбор языка меню.

- ― Изменение настройки языка будет применено только для экранных меню.
- ― Оно не будет применено к другим функциям компьютера.

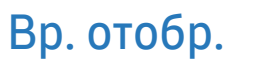

Настройка автоматического исчезновения экранного меню (OSD) с дисплея, если оно не используется в течение заданного времени.

Настройка Вр. отобр. используется для задания времени, по прошествии которого экранное меню будет исчезать.

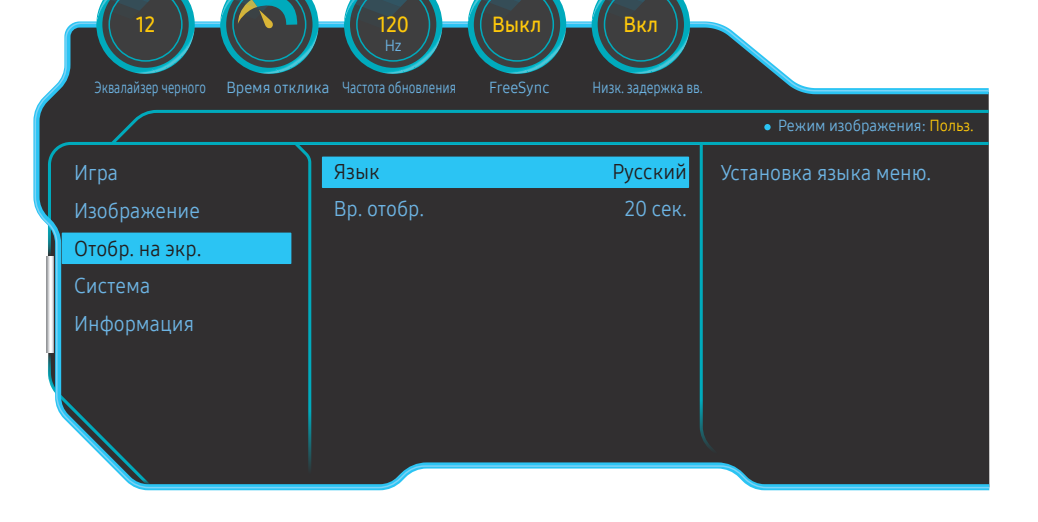

 $^-$  Представленное изображение может отличаться в зависимости от модели устройства.

# <span id="page-38-0"></span>Система Глава 07

Приведено подробное описание каждой функции. См. подробнее на своем устройстве.

― Доступные для монитора настройки могут зависеть от модели. Цвет и форма деталей могут отличаться от цвета и формы деталей, представленных на рисунке. В целях повышения качества технические характеристики могут изменяться без уведомления.

### Самодиагностика

1 Используйте функциональную клавишу и выберите → Система → Самодиагностика.

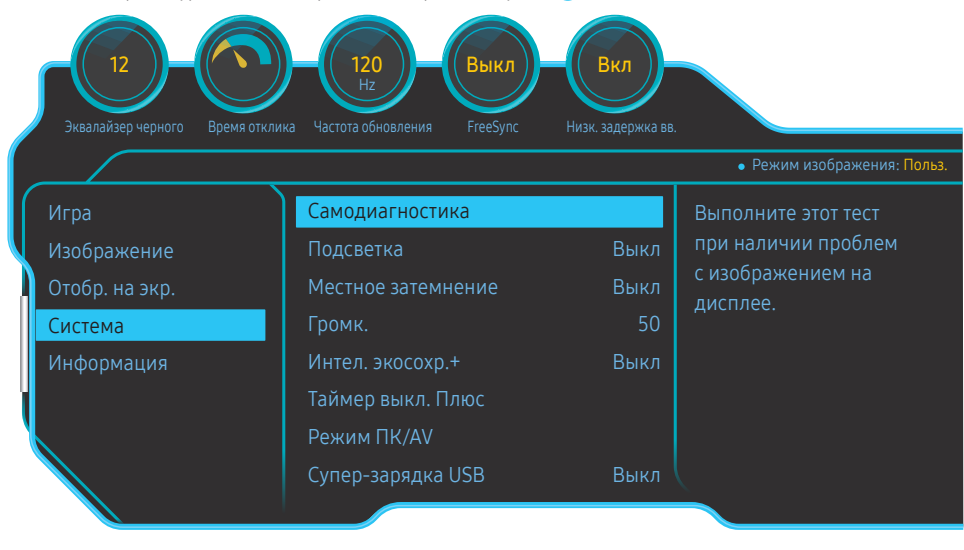

― Представленное изображение может отличаться в зависимости от модели устройства.

2 Нажмите OK при появлении следующего экрана.

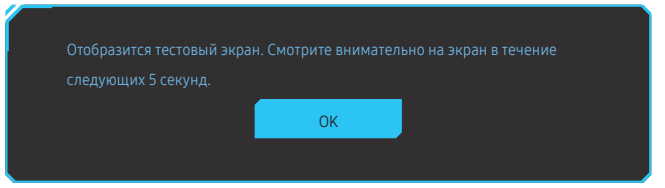

• Просмотр тестового экрана.

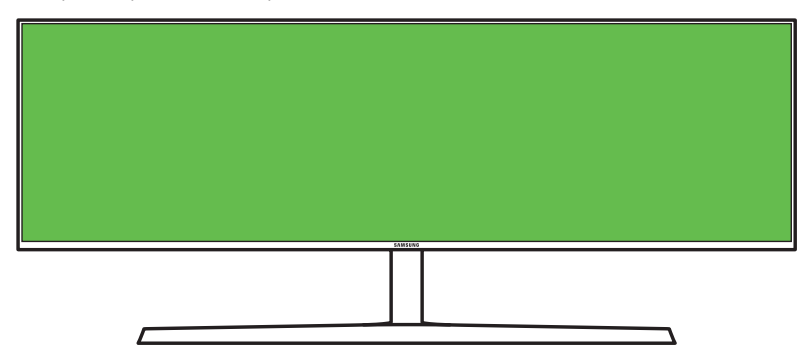

#### 3 На основе результата проверки выберите Да / Нет / Показ. еще.

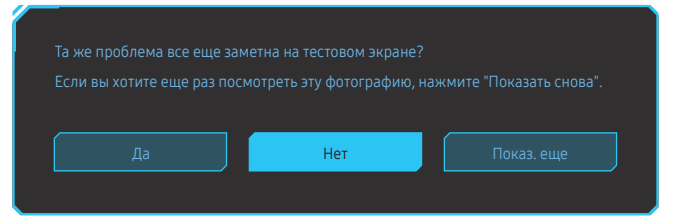

• При выборе Да отобразится следующий экран.

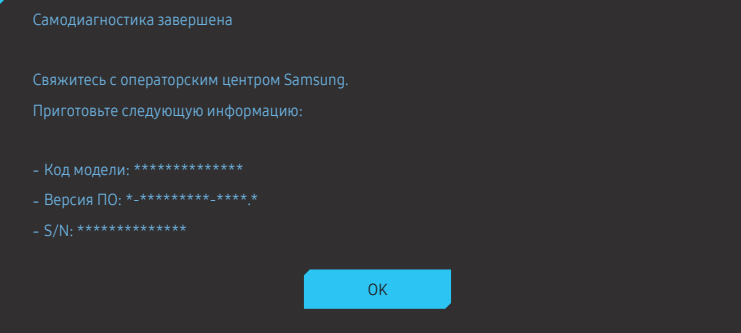

• При выборе Нет отобразится следующий экран.

#### Самодиагностика завершена

Если отображаемое во время самодиагностики тестовое изображение в порядке, возможно,

- 
- ‐ Обновите операционную систему и установите последнюю версию драйвера видеокарты, затем
- 
- ‐ Нажмите поворотный переключатель на дисплее и выберите Система > Сбросить все, чтобы выполнить сброс настроек дисплея.

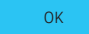

### <span id="page-40-0"></span>Подсветка

Настройка режима работы светодиодной подсветки на задней панели экрана.

- Выкл: отключение функции Подсветка.
- Вкл: Активируйте функцию Подсветка.

### Местное затемнение

Управление яркостью отдельных участков на экране для автоматического максимального увеличения контраста.

- Выкл: отключение функции Местное затемнение.
- Авто: Местное затемнение автоматически активируется или деактивируется в зависимости от содержимого HDR.

 $^-$  При обнаружении монитором входного видеосигнала, содержащего информацию об HDR, в меню информации и в меню источника сигнала отображается HDR. В таком случае необходимо выбрать значение Авто. (см. раздел [Информация](#page-43-1))

- Вкл: Активируйте функцию Местное затемнение.
- Это меню недоступно, если включен режим Режим отдыха глаз.
- .<br>Нопользуйте режим **Выкл** или **Авто**, если вы не проигрываете видео или игру. В противном случае экран может мерцать.
- <sup>–</sup> Это меню недоступно, если включен режим **PBP**.

### Громк.

Настройте параметр Громк., нажимая кнопку JOG ВЛЕВО/ВПРАВО.

### Интел. экосохр.+

Функция Интел. экосохр.+ способствует снижению энергопотребления, управляя током, потребляемым панелью монитора.

- ― Это меню недоступно, если включен режим Режим отдыха глаз.
- Это меню недоступно, если для Режим изображения выбран режим Автоконтраст.
- Это меню недоступно, если включен режим Режим PBP.
- то меню недоступно, если активирована функция **Местное затемнение**.
- Выкл: отключение функции Интел. экосохр.+.
- Вкл: Потребляемая мощность будет настроена для автоматической экономии энергии. (точное значение будет зависеть от яркости экрана).

### Таймер выкл. Плюс

#### Настройка Таймер выкл.

Таймер выкл.: Включите режим Таймер выкл..

Выключить через: Для таймера можно задать значение в диапазоне от 1 до 23 часов. По прошествии заданного времени изделие автоматически выключается.

<sup>—</sup> Данный параметр будет доступен только в случае, если для параметра **Таймер выкл.** установлено значение **Вкл**.

<sup>—</sup> В устройствах, предназначенных для реализации в определенных странах. **Таймер выкл.** автоматически активируется через 4 часа после включения питания. Это связано с местными требованиями в отношении энергопитания. Если вы не хотите активировать таймер, откройте • Оистема → Таймер

выкл. Плюс и отключите Таймер выкл., выбрав Выкл.

#### Настройка Эко-таймер

Эко-таймер: Включите режим Эко-таймер.

Выкл. эко после: Эко-таймер поддерживает интервалы от 10 до 180 минут. Когда устройство находится в энергосберегающем режиме, по истечении заданного времени устройство автоматически выключается.

<sup>-</sup> Данный параметр будет доступен только в случае, если для параметра **Эко-таймер** установлено значение Вкл.

### <span id="page-41-0"></span>Режим ПК/AV

Установите для параметра Режим ПК/AV значение AV. Размер изображения увеличится.

Данный параметр полезен при просмотре фильмов.

- Установите значение "ПК" при подключении к компьютеру.
- Установите значение "AV" при подключении к устройству AV.
- Поставляется только для широкоэкранных моделей с форматным соотношением 16:9, 16:10, 21:9 или 32:9.
- —<br>— Если монитор находится в режиме **HDMI, Порт отображения1, Порт отображения2,** а на экране отображается сообщение Проверьте подключение кабеля и настройки устройства, используемого в качестве источника. или включен режим энергосбережения, нажмите кнопку JOG для отображения экрана функциональных клавиш и выберите . Можно выбрать ПК или AV.
- Это меню недоступно, если включен режим PBP.

### Супер-зарядка USB

Использование порта SS-4\*2 устройства позволяет быстро зарядить аккумулятор подключенного устройства-источника.

- Выкл: отключение функции Супер-зарядка USB.
- Вкл: Включение данной функции позволит быстро зарядить устройство-источник, подключенное к порту SS-32.
- $^-$  Супер зарядка возможна посредством порта  $\mathbb{S}\mathbb{R}^2$ . Скорость зарядки может варьироваться в зависимости от подключенного устройства.
- $^-$  На некоторых мобильных устройствах не поддерживается функция быстрой зарядки аккумулятора, либо зарядка может занять больше времени.
- -<br>Могда суперзарядка отключена для порта **SS-<-¥2**, используйте данный порт для зарядки с обычной скоростью и передачи данных.
- $^-$  Если USB 2.0 или устройство ниже подключено к порту  $\tt\tt\over\mathbf{33.487}$ , также включена супер зарядка, передача данных невозможна, если не подключено устройство USB 3.0.
- ※ Данные порты могут быть несовместимы с новыми USB-устройствами, которые могут быть выпущены в будущем.
- $^-$  Если устройство, например, мышь, клавиатура или запоминающее устройство подключено к порту SS-₹72, а версия устройства – USB 2.0 или ниже, следует выключить супер зарядку.
- .<br>Если функция супер зарядки включена через экранное меню, все устройства подключенные к портам USB от 1 до 2 повторно распознаются на мониторе. Это обеспечивает оптимальную зарядку. ※ Перед включением супер зарядки, закройте все файлы на устройствах хранения, подключенных к USB-портам.

### <span id="page-42-0"></span>Версия DisplayPort

#### Выберите версию DisplayPort.

- ― Из-за неправильных настроек экран может остаться пустым. В этом случае проверьте технические характеристики устройств.
- .<br>Если монитор (установленный в HDMI, Порт отображения1 или Порт отображения2) находится в режиме экономии энергии или на мониторе отображается сообщение Проверьте подключение кабеля и настройки устройства, используемого в качестве источника. или активируется режим экономии энергии, нажмите кнопку JOG для отображения экрана функциональных клавиш, а затем нажмите кнопку для отображения экранного меню (OSD). Можно выбрать 1.1, 1.2 или 1.4.
- При установке для **Версия DisplayPort** значения **1.1**, для ограничения диапазона частот протокола DisplayPort 1.1, фактическая максимальная выходная частота обновления видеокарт не может достигать уровня 120 Гц.
- -<br>При выборе **1.4**, монитор может поддерживать до 5120 x 1440 при частоте 120 Гц.
- -<br>Если для источника DisplayPort используется разрешение 5120 x 1440, выбор значения 1.2 становится невозможным.

### Режим HDMI

#### Выберите режим HDMI для использования.

- ― Поддерживаемые устройство и разрешение могут отличаться в зависимости от версии.
- ― При изменении версии экран может мигать.
- $^-$  При установке для параметра Режим HDMI значения 1.4 или 2.0 некоторые высокие разрешения могут не поддерживаться из-за ограничения по полосе пропускания протокола HDMI 1.4.
- $^-$  Если настройка не подходит, может появиться пустой экран. В этом случае проверьте спецификации устройства.
- <sup>—</sup> Установите для параметра **Режим HDMI** значение **1.4** или **2.0**, если отсутствует вывод звука с подключенного проигрывателя DVD.
- ― Это меню недоступно, если включен режим PBP.

### Обнар. источника

Выберите Авто или Ручной в качестве метода для определения входящего сигнала.

### Время повт. клав.

Настройка времени отклика кнопок при их нажатии.

Можно выбрать настройки Ускорение, 1 сек или 2 сек. При выборе настройки Без повтора кнопка срабатывает только один раз при нажатии.

### <span id="page-43-0"></span>Индик. пит. вкл.

Чтобы включить или отключить индикатор питания, расположенный в нижней части устройства, задайте соответствующие настройки.

- Работа: индикатор питания горит при включенном устройстве.
- Ожидание: индикатор питания горит при выключенном устройстве.

### Сбросить все

#### Возврат всех настроек к заводским значениям по умолчанию.

― Параметры Настройка игры 1, Настройка игры 2 и Настройка игры 3, сохраненные в Сохран. настройки, не будут изменены.

### <span id="page-43-1"></span>Информация

Просмотр информации о текущем источнике сигнала, частоте и разрешении.

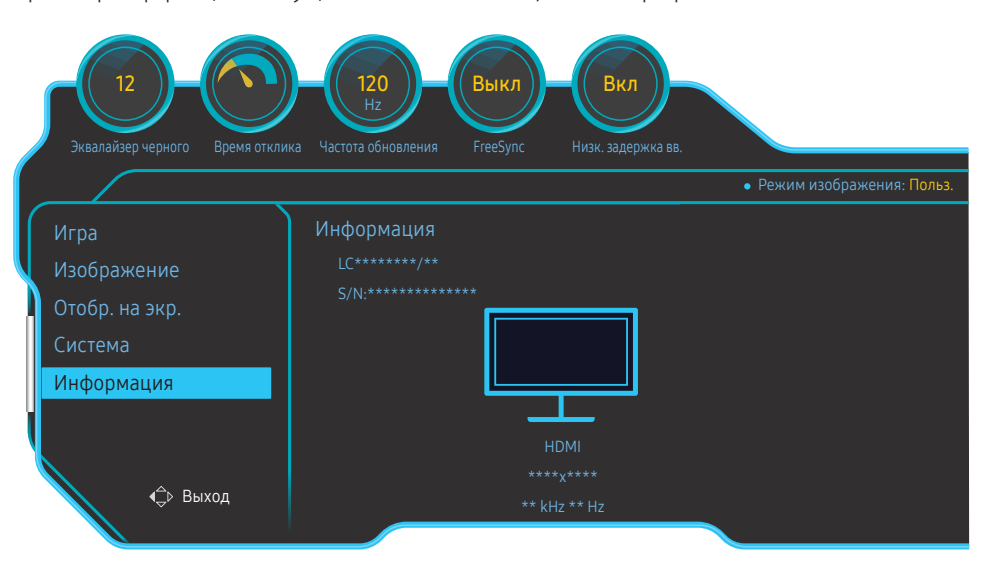

― Представленное изображение может отличаться в зависимости от модели устройства.

#### HDR

Автоматически определяет оптимальный эффект HDR в зависимости от источника видеосигнала. Если сигнал HDR обработан некоторыми устройствами (видеокартой/проигрывателем и т.д.), сигнал не выводит метаданные HDR и, следовательно, не распознается как сигнал HDR. В таком случае необходимо включение Местное затемнение вручную, чтобы обеспечить оптимальные эффекты HDR.

Технология HDR (High Dynamic Range – расширенный динамический диапазон) формирует естественное изображение с учетом особенностей человеческого зрения, регулируя контрастность источника сигнала.

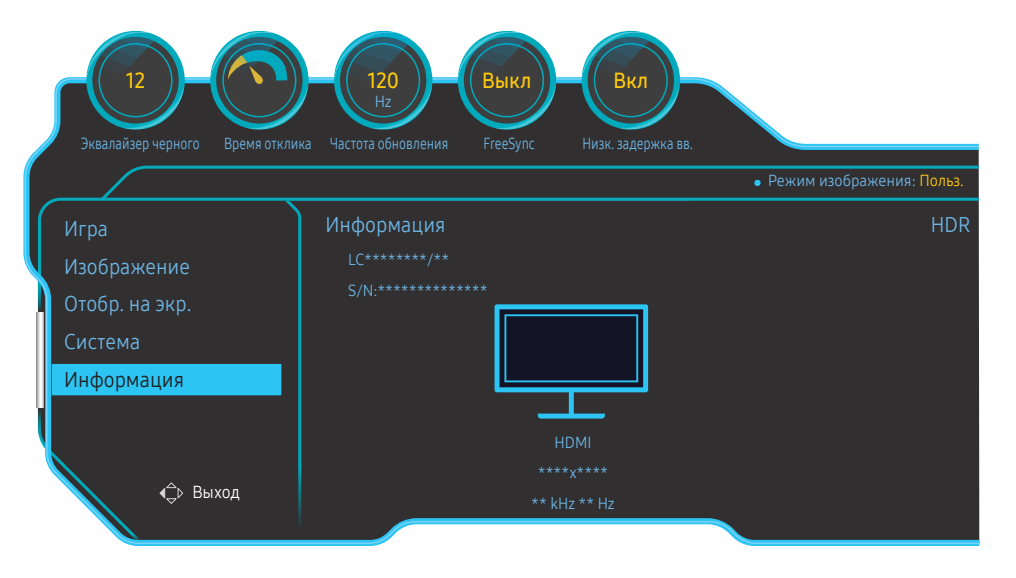

 $^-$  Представленное изображение может отличаться в зависимости от модели устройства.

#### Предварительное условие для использования HDR:

- 1 Использование видеокарты с поддержкой HDR в сочетании с игрой, поддерживающей HDR, и подключение к порту HDMI/DP данного устройства может активировать эффект HDR.
	- $^-$  Для получения информации о поддержек HDR видеокартой и игрой, обратитесь к веб-сайтам производителя. В некоторых случаях необходимо установить последние версии драйвера видеокарты или обновления игры, чтобы активировать эффект HDR.
- 2 Когда DVD-диск Blu-Ray, поддерживающий HDMI 2.0a, воспроизводит диск UHD Blu-Ray с логотипом UHDA (или HDR), эффект HDR может быть активирован.
- 3 Когда приставка Xbox One S воспроизводит игру Microsoft Xbox HDR или диск UHD Blu-Ray с логотипом UHDA (или HDR), эффект HDR может быть активирован.
- 4 Когда приставка PS4/PS4 Pro воспроизводит игру Sony PS HDR, эффект HDR может быть активирован.
- 5 В некоторых случаях при использовании Windows 10 рабочий стол может выглядеть более затемненным, чем обычно. Это происходит потому, что Windows автоматически переключается в режим Windows HD Color (HDR). В Windows можно настроить параметры Windows HD Color в соответствии со своими предпочтениями или отключить эту функцию, если вы используете содержимое SDR.
	- $^-$  Для информации об играх для приставки Xbox One S/PS4 (Pro), которые поддерживают HDR, обратитесь в официальным веб-сайтам Xbox/PS4.

\* При автоматическом включении эффекта HDR, некоторые функции, такие как Цвет/Режим отдыха глаз, отключаются автоматически.

\* Для активации эффекта HDR для порта HDMI, необходимо установить для параметра Режим HDMI значение 2.0 в экранном меню.

\* Для активации эффекта HDR для порта DP, необходимо установить для параметра Версия

DisplayPort значение 1.4 в экранном меню и включить 10-битовый цветовой вывод в настройках видеокарты.

\* Эта функция недоступна, если включен режим PBP.

# <span id="page-45-0"></span>Установка программного обеспечения Глава 08

### Easy Setting Box

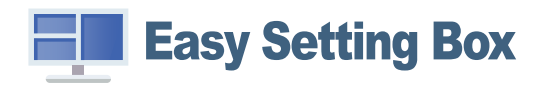

Функция Easy Setting Box позволяет пользователям разделить монитор на несколько секций.

Чтобы установить последнюю версию программы Easy Setting Box, загрузите ее с веб-сайта Samsung Electronics по адресу http://www.samsung.com.

― Для правильной работы программного обеспечения перезагрузите компьютер после установки программы.

 $^-$  Значок Easy Setting Box может отсутствовать в зависимости от системы компьютера и технических характеристик устройства.

― Если ярлык отсутствует, нажмите клавишу F5.

### Ограничения и проблемы с установкой

Проблемы при установке программы Easy Setting Box могут быть связаны с видеокартой, материнской платой и сетевым окружением.

#### Требования к системе

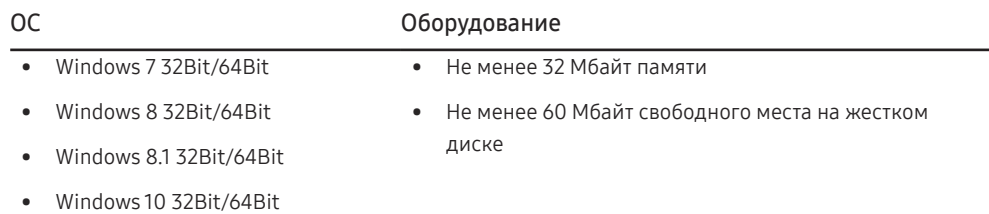

# <span id="page-46-0"></span>Руководство по поиску и устранению неисправностей Глава 09

### Действия перед обращением в сервисный центр Samsung

<sup>–</sup> Прежде чем обращаться в центр по обслуживанию клиентов Samsung, проверьте следующим образом работу устройства. Если проблему устранить не удается, обратитесь в центр по обслуживанию клиентов Samsung.

### Проверка работы устройства

Проверьте, нормально ли работает устройство, с помощью функции проверки устройства. Если экран выключен и индикатор питания мигает, несмотря на то что изделие правильно подключено к ПК, выполните самодиагностику.

- 1 Отключите питание компьютера и устройства.
- 2 Отключите кабель от изделия.
- 3 Включение питания изделия.
- 4 Если отображается сообщение Проверьте подключение кабеля и настройки устройства, используемого в качестве источника., изделие исправно.

 $^-$  Если экран остается пустым, проверьте систему компьютера, видеоконтроллер и кабель.

#### Проверка разрешения и частоты

Для режима, превышающего поддерживаемое разрешение (см. [Таблица стандартных режимов](#page-50-1)  [сигнала\)](#page-50-1), на короткое время выводится сообщение Неоптим. режим.

 $^-$  Отображаемое разрешение может отличаться от фактического в зависимости от параметров компьютера и используемых кабелей.

#### Проверьте следующие показатели

#### Проблема, связанная с установкой (режим ПК)

#### Экран продолжает включаться и выключаться.

Проверьте, правильно ли подключен кабель между изделием и ПК и надежно ли зафиксированы разъемы.

При соединении изделия и ПК кабелем HDMI или HDMI-DVI вдоль всех четырех сторон экрана видны пустые области.

Причина появления этих пустых областей на экране никак не связана с изделием.

Появление пустых областей на экране вызвано ненадлежащей работой компьютера или графической платы. Чтобы устранить эту проблему, настройте размер экрана в настройках HDMI или DVI для графической платы.

Если в меню настроек графической платы отсутствует параметр, позволяющий регулировать размер экрана, обновите драйвер графической платы до новейшей версии.

(Для получения подробных сведений о регулировке параметров экрана обратитесь к производителю графической платы или компьютера.)

#### Неисправность экрана

Не горит индикатор питания. Экран не включается.

Проверьте, правильно ли подключен кабель питания к устройству.

Появится сообщение Проверьте подключение кабеля и настройки устройства, используемого в качестве источника.

Проверьте, правильно ли подключен кабель к изделию.

Проверьте, включено ли питание устройства, подключенного к вашему устройству.

#### Отображается надпись Неоптим. режим.

Это сообщение отображается, когда сигнал от видеокарты превышает допустимые значения разрешения или частоты устройства.

Измените максимальное разрешение и частоту в соответствии с характеристиками изделия (стр.[51](#page-50-1)).

#### Изображения на экране искажены.

Проверьте подключение кабеля к устройству.

Нечеткие изображения на экране. Изображения на экране размыты.

Отсоедините все дополнительные принадлежности (удлинительный видеокабель и т.п.) и повторите попытку.

Установите рекомендуемый уровень разрешения и частоты.

Изображения на экране колеблются и дрожат. Тени или остаточные изображения на экране.

Убедитесь в том, что разрешение и частота компьютера заданы в диапазоне, совместимом с устройством. Затем, если требуется, измените настройки, пользуясь таблицей сигналов, посылаемых в стандартном режиме (стр[.51](#page-50-1)), которая приведена в данном руководстве пользователя, а также меню Информация устройства.

#### Экран слишком светлый. Экран слишком темный.

Настройте параметры Яркость и Контраст.

Цвета на экране отображаются неверно.

Измените настройки Цвет.

Цвета на экране затенены или искажены.

Измените настройки Цвет.

Белый не выглядит белым.

Измените настройки Цвет.

Отсутствуют изображения на экране, а индикатор питания мигает каждые 0,5-1 секунду.

Устройство находится в режиме энергосбережения.

Для возврата к предыдущему экрану нажмите любую клавишу на клавиатуре или переместите мышь.

#### Текст размытый.

Если используется ОС Windows (например, Windows 7, Windows 8, Windows 8.1 или Windows 10): Откройте Панель управления → Шрифты → Настройте текст ClearType и измените Включите ClearType.

#### Прерывистое воспроизведение видео.

Большие видеофайлы высокого разрешения могут воспроизводится с прерываниями. Это может происходить из-за того, что видео-проигрыватель не оптимизирован для воспроизведения цифровых видеофайлов.

Попробуйте воспроизвести эти файлы на другом проигрывателе.

#### Проблема, связанная со звуком

#### Нет звука.

Проверьте подключение аудиокабеля или отрегулируйте громкость.

Проверьте уровень громкости.

#### Уровень громкости слишком низкий.

Проверьте настройки громкости.

Если после настройки до максимального уровня громкость все еще слишком мала, отрегулируйте громкость на звуковой плате компьютера или через программное обеспечение.

#### Видео отображается, но звук отсутствует.

Звук не воспроизводится, если источник подключен к устройству с помощью кабеля HDMI-DVI.

Подключайте устройство с помощью кабеля HDMI или DP.

#### Неисправность устройства-источника сигналов

#### Во время загрузки компьютера раздается звуковой сигнал.

Если во время загрузки компьютера раздается звуковой сигнал, требуется провести осмотр компьютера.

### <span id="page-48-0"></span>Вопросы и ответы

 $\;\hat{}$  Дополнительные инструкции и настройки приведены в руководстве пользователя ПК или видеокарты.

#### Как изменить частоту?

Задайте частоту на графической плате.

- Windows 7: выберите Панель управления → Оформление и персонализация → Дисплей → Разрешение экрана → Дополнительные параметры → Монитор и измените настройку Частота обновления в разделе Параметры монитора.
- Windows 8(Windows 8.1): выберите Настройки → Панель управления → Оформление и персонализация → Дисплей → Разрешение экрана → Дополнительные параметры → Монитор и измените настройку Частота обновления в разделе Параметры монитора.
- Windows 10 (ранняя версия): выберите Настройки → Система → Дисплей → Расширенные настройки просмотра → Свойства адаптера дисплея → Монитор и измените настройку Частота обновления экрана в разделе Параметры монитора.
- Windows 10 (версия 1703 и выше): выберите Настройки → Система → Дисплей → Свойства адаптера дисплея → Монитор и измените настройку Частота обновления экрана в разделе Параметры монитора.

#### Как изменить разрешение?

- Windows 7: выберите Панель управления → Оформление и персонализация → Экран → Настройка разрешения экрана и настройте разрешение.
- Windows 8(Windows 8.1): выберите Настройки → Панель управления → Оформление и персонализация → Экран → Настройка разрешения экрана и настройте разрешение.
- Windows 10 (ранняя версия): выберите Настройки → Система → Дисплей → Расширенные настройки просмотра и настройте разрешение
- Windows 10 (версия 1703 и выше): выберите Настройки → Система → Дисплей и настройте разрешение.

#### Как задать режим энергосбережения?

- Windows 7: задайте режим энергосбережения, выбрав Панель управления → Оформление и персонализация → Параметры экранной заставки → Параметры питания или BIOS SETUP на компьютере.
- Windows 8(Windows 8.1): Задайте энергосберегающий режим, выбрав Настройки → Панель управления → Оформление и персонализация → Параметры экранной заставки → Параметры питания или BIOS SETUP на компьютере.
- Windows 10 (ранняя версия): Задайте энергосберегающий режим, выбрав Настройки → Персонализация → Экран блокировки → Параметры времени простоя экрана → Питание & сон или BIOS SETUP на компьютере.
- Windows 10 (версия 1703 и выше): Выберите Настройки → Питание & сон и выполните настройку.

# <span id="page-49-0"></span>Технические характеристики Глава 10

### Общие

LED монитор - устройство, предназначенное для визуального отображения текстовой и графической информации.

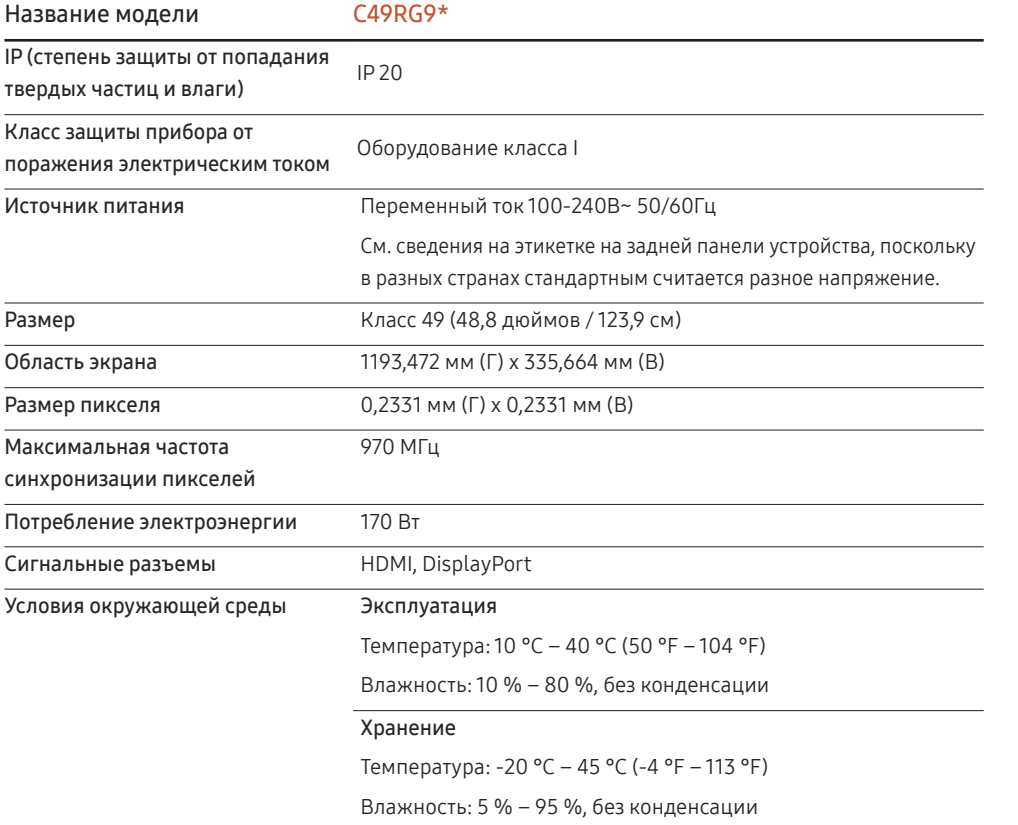

• Plug-and-Play

Данный монитор можно устанавливать и использовать с любыми системами, совместимыми с Plug-and-Play. Благодаря двустороннему обмену данными между монитором и системой компьютера можно оптимизировать настройки монитора. Установка монитора выполняется автоматически. Однако можно задать настройки установки по своему усмотрению.

• Точки дисплея (пикселы)

Вследствие особенностей производства данного устройства приблизительно 1 пиксел из миллиона (1 часть на миллион) может быть светлее или темнее остальных пикселов ЖКдисплея. Это не влияет на работу устройства.

- В целях повышения качества технические характеристики, представленные выше, могут изменяться без уведомления.
- Данное устройство является цифровым устройством класса В.
- Подробные технические характеристики устройства доступны на веб-сайте Samsung Electronics.

FAT

### <span id="page-50-1"></span><span id="page-50-0"></span>Таблица стандартных режимов сигнала

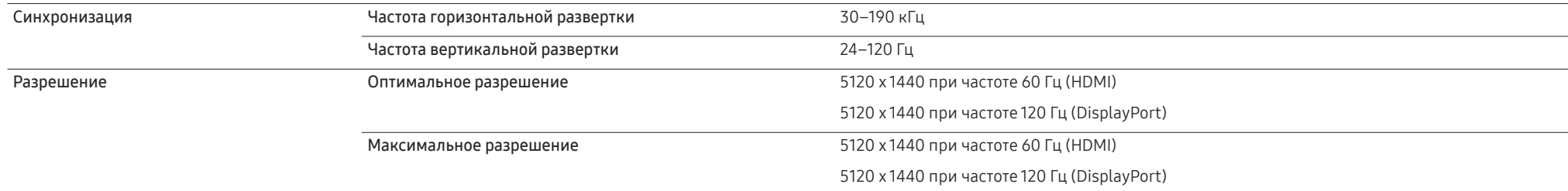

Если сигнал, соответствующий стандартному режиму сигнала, передается с ПК, то экран подстраивается автоматически. Если сигнал, передаваемый с компьютера, не входит в список сигналов, посылаемых в стандартном режиме, экран может оставаться пустым, хотя индикатор питания будет гореть. В этом случае измените настройки в соответствии с приведенной ниже таблицей и сведениями руководства пользователя для графической платы.

#### HDMI

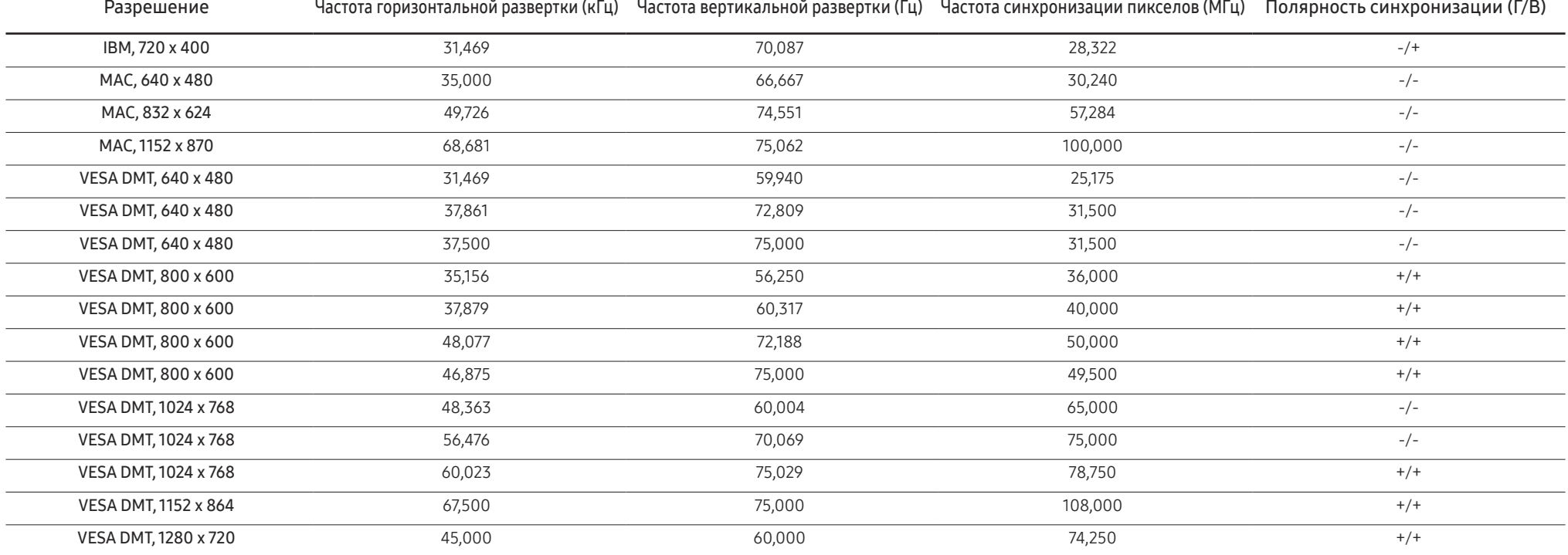

HDMI

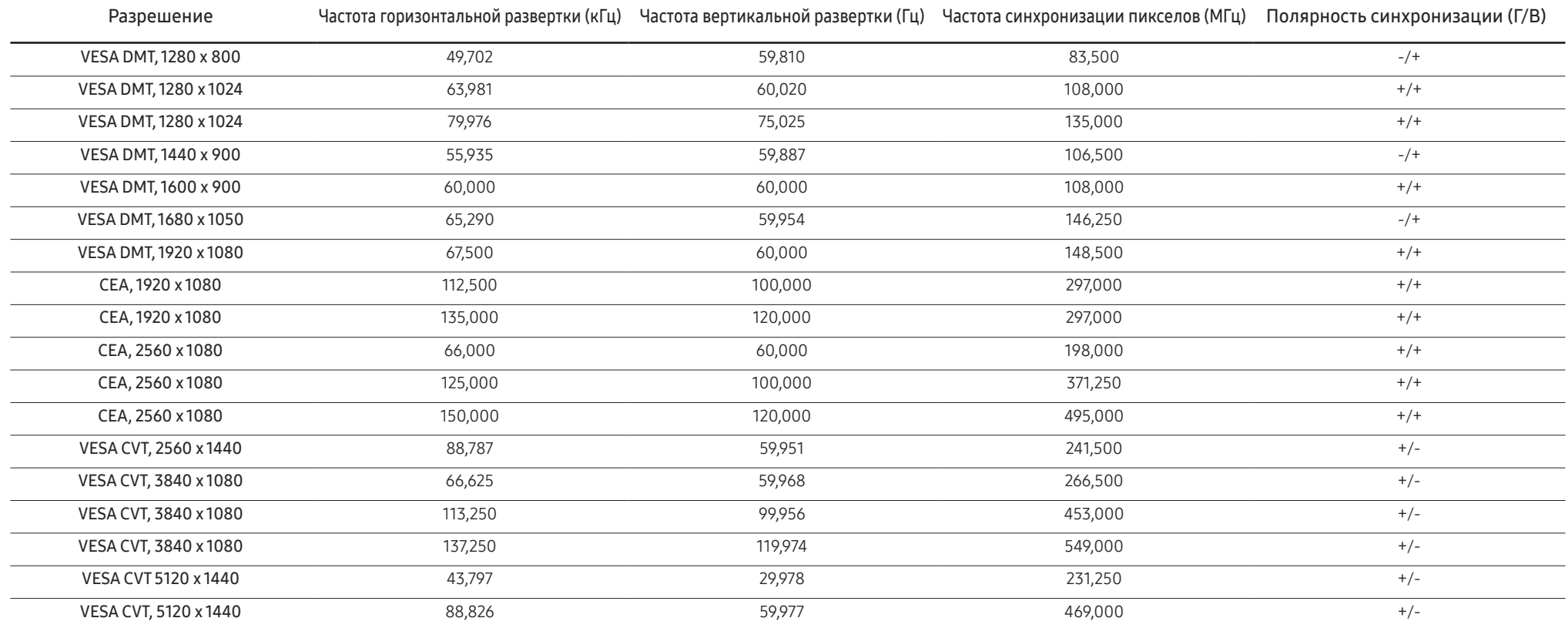

DisplayPort1/DisplayPort2

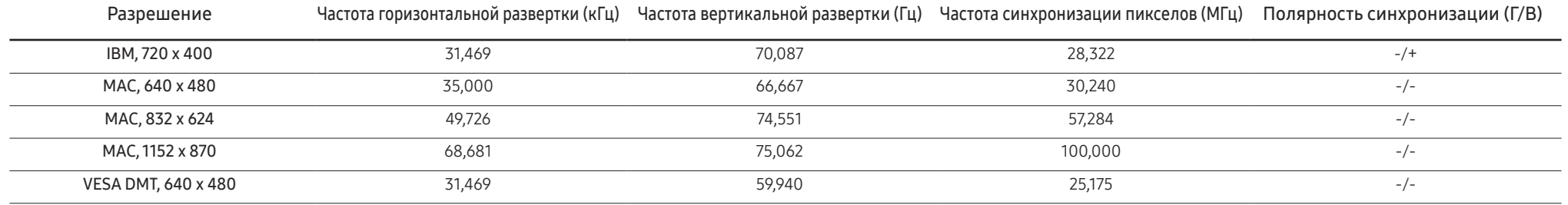

#### DisplayPort1/DisplayPort2

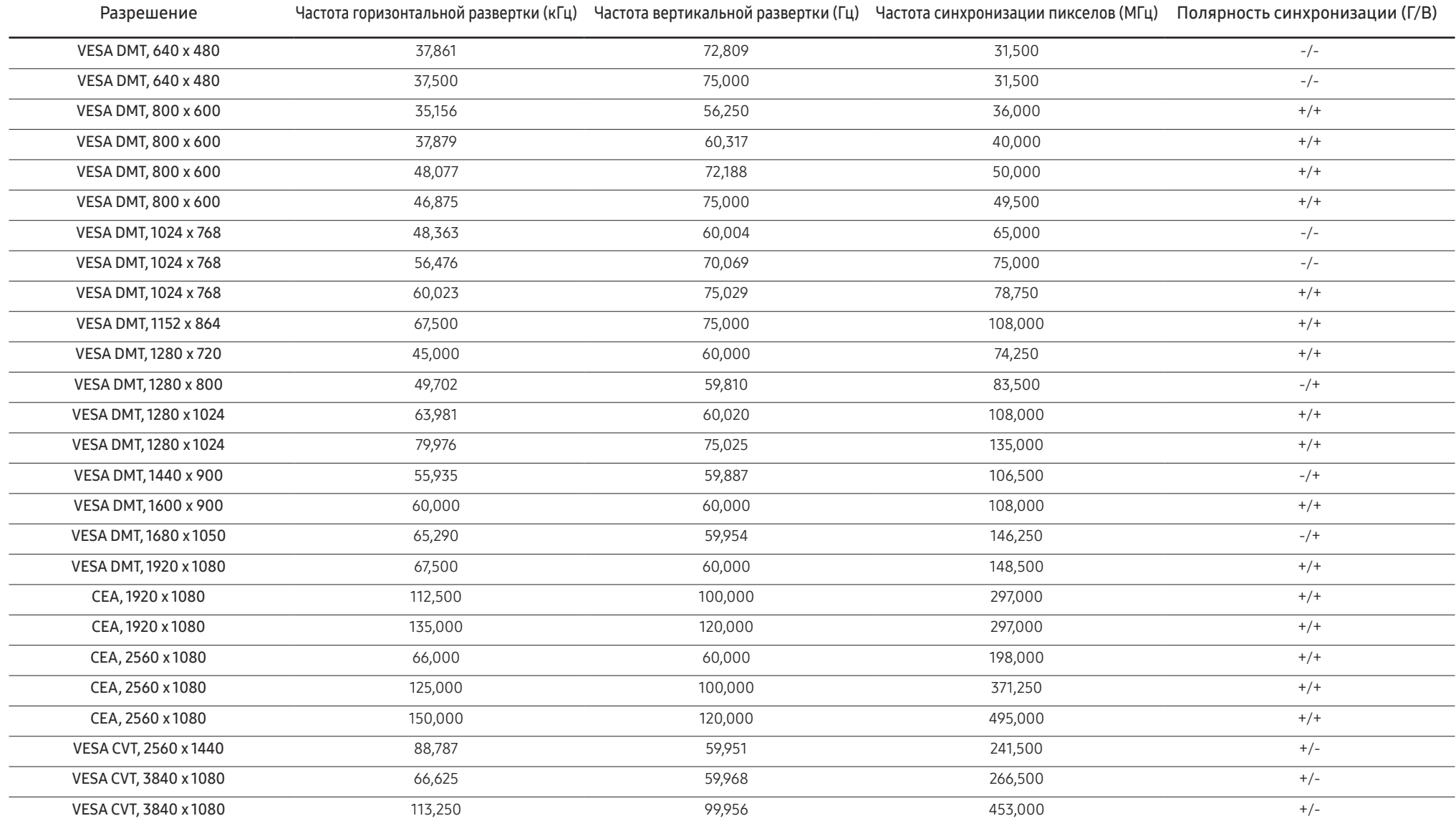

#### DisplayPort1/DisplayPort2

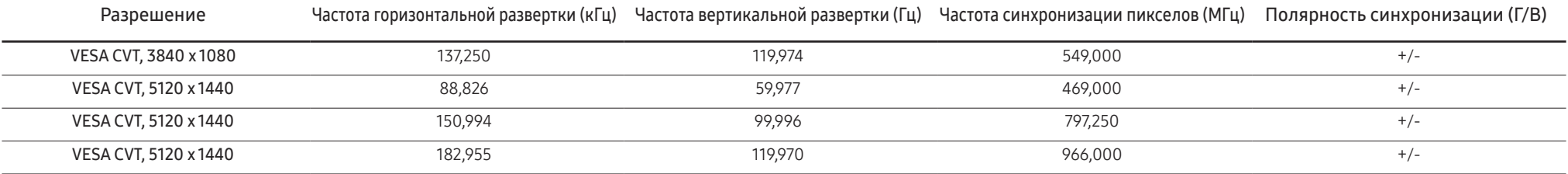

― Частота горизонтальной развертки

Время, необходимое для сканирования одной строки от левой стороны экрана до правой, называется горизонтальным периодом. Обратная величина горизонтального периода называется частотой горизонтальной развертки. Частота горизонтальной развертки измеряется в кГц.

#### ― Частота вертикальной развертки

Повторное отображение одного изображения несколько десятков раз в секунду позволяет видеть естественное изображение. Частота повторения называется частотой вертикальной развертки или частотой обновления и указывается в герцах (Гц).

.<br>В данном устройстве предусмотрена настройка только одного значения разрешения для каждого определенного размера экрана, что, вследствие особенностей дисплея, позволяет добиться оптимального качества изображения. Использование разрешения, отличного от заданного, может снизить качество изображения. Чтобы этого избежать, рекомендуется выбрать оптимальное разрешение, заданное для используемого изделия.

# <span id="page-54-0"></span>Приложение Глава 11

### Ответственность за платные услуги (стоимость услуг для клиентов)

<sup>–</sup> Визит специалиста сервисного центра оплачивается в следующих случаях (невзирая на предоставленную гарантию):

#### В изделии не обнаружено неисправностей

Чистка изделия, настройка, объяснение правил использования, переустановка и т.п.

- Специалист сервисного центра дает инструкции по использованию изделия или просто изменяет настройки, не разбирая изделия.
- Неисправность вызвана факторами окружающей среды (Интернет, антенна, помехи и т.п.)
- Изделие переустановлено или к нему подключены дополнительные устройства после первоначальной установки.
- Изделие переустановлено и перенесено в другое место в помещении либо в другое здание.
- Клиенту необходимы инструкции по использованию изделия, произведенного другой компанией.
- Клиенту необходимы инструкции по работе в сети или использованию программы, произведенной другой компанией.
- Клиенту необходимо установить программное обеспечение и настроить изделие.
- Специалист сервисного центра обнаруживает загрязнения или инородные материалы внутри изделия и удаляет их.
- Клиенту необходима установка изделия в случае приобретения его в Интернете или на дому.

#### Повреждение изделия по вине клиента

Повреждение изделия вызвано неправильным обращением или неаккуратным ремонтом.

Если повреждение изделия вызвано одной из следующих причин:

- Внешнее воздействие или падение.
- Использование источников питания или дополнительных изделий, не являющихся продукцией Samsung.
- Ремонт, произведенный лицом, которое не является инженером сторонней обслуживающей компании или партнером Samsung Electronics Co., Ltd.
- Ремонт, произведенный клиентом, а также модернизация изделия.
- Подключение изделия к сети с неподходящим напряжением или включение его в недопустимую электрическую схему.
- Несоблюдение мер предосторожности, приведенных в Руководстве пользователя.

#### Прочее

- Поломка изделия по причине стихийного бедствия (удар молнии, пожар, землетрясение, наводнение и т.п.).
- Закончились или пришли в негодность расходные компоненты (аккумулятор, тонер, флуоресцентные и обычные лампы, фильтр и т.п.).
- $^-$  Если клиент требует обслуживания, но изделие полностью исправно, то работу специалиста необходимо будет оплатить. Рекомендуем прочитать Руководство пользователя прежде, чем обращаться в сервисный центр.